# **18R Bruksanvisning**

P-touch

**brother** 

IZ

**Läs igenom denna bruksanvisning innan du börjar använda din P-touch. Förvara bruksanvisningen på en lättillgänglig plats för framtida referens.**

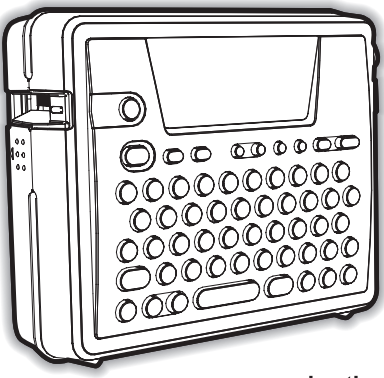

 $\overline{2}$ **KOMMA IGÅNG**  $\overline{\mathbf{3}}$ **REDIGERA EN ETIKETT** 4 **ETIKETTUTSKRIFT** 5 **ANVÄNDA MINNET** 6 **UNDERHÅLLA DIN P-touch**  $\overline{\mathbf{z}}$ **FELSÖKNING** 8 **APPENDIX** q **SÖKREGISTER**

**P. 8**

**Snabbindex**

**INTRODUKTION**

1

www.brother.com

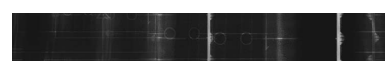

#### **Konformitetsförklaring**

(Endast Europa)

#### BROTHER INDUSTRIES, LTD.

15-1, Naeshiro-cho, Mizuho-ku, Nagoya, 467-8561, Japan försäkrar att den här produkten överensstämmer med gällande krav och övriga aktuella villkor i direktiv 2004/108/EG och 2005/32/EG.

Adaptern AD-18ES överensstämmer med gällande krav och övriga aktuella villkor i direktiv 2006/95/EG.

En försäkran om överensstämmelse finns på vår webbplats. Gå till http://solutions.brother.com -> välj region (t.ex. Europe) ->

välj land -> välj din modell -> välj "Bruksanvisningar" -> välj Konformitetsförklaring (\*Välj språk där så krävs).

- Microsoft och Windows är registrerade varumärken som tillhör Microsoft Corporation, USA.
- Namnen på annan mjukvara eller produkter som använts i det här dokumentet är varumärken eller registrerade varumärken som tillhör respektive företag som utvecklat dem.

## e **INTRODUKTION INTRODUKTION**

## <span id="page-2-0"></span>**INTRODUKTION**

dator..

Tack för att du har valt att köpa P-Touch PT-18R.

Din nya P-touch är lättmanövrerad och är ett kompakt etiketteringssystem som gör det lätt att skapa professionella, högkvalitativa etiketter. Förutom ett enkelt sätt att skapa etiketter via förformaterade etikettlayouter erbjuder P-touchs redigeringsprogram funktioner som avancerad etikettformatering, blockformat, streckkoder och automatisk numrering.

• Ta med dig din kompakta, uppladdningsbara P-touch överallt utan att bekymra dig över strömförbrukningen. • Batteriladdaren fungerar även som ett bekvämt förvaringsställ så att Ptouch alltid finns tillgänglig att använda. • Med det medföljande programmet kan du snabbt öka din etikettkraft och **PY SAMP** design och skriva ut komplexa etiketter från din

Läs Manual för programinstallation för ytterligare information och installationsanvisningar.

#### **INTRODUKTION**

## **Skapa din första etikett**

<span id="page-3-0"></span>I det här kapitlet presenterar vi metoderna för att skapa enkla etiketter med din P-touch. Genom att skapa en enkel etikett lär du dig hur man gör en allmän etikettlayout.

#### **Skapa en etikett med P-touch**

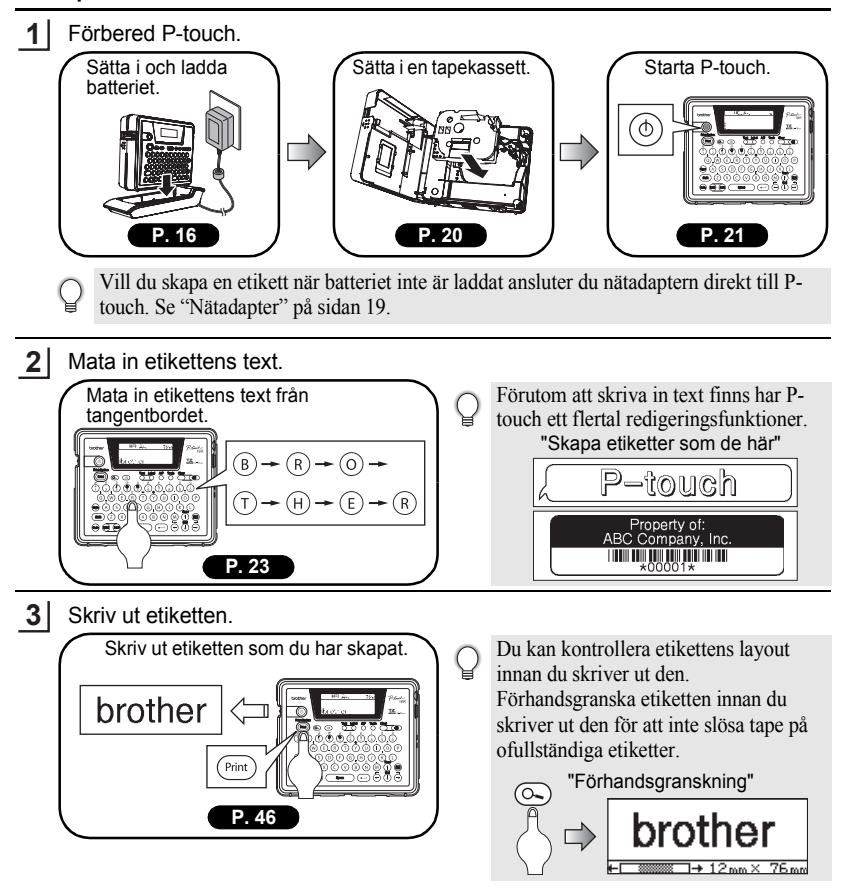

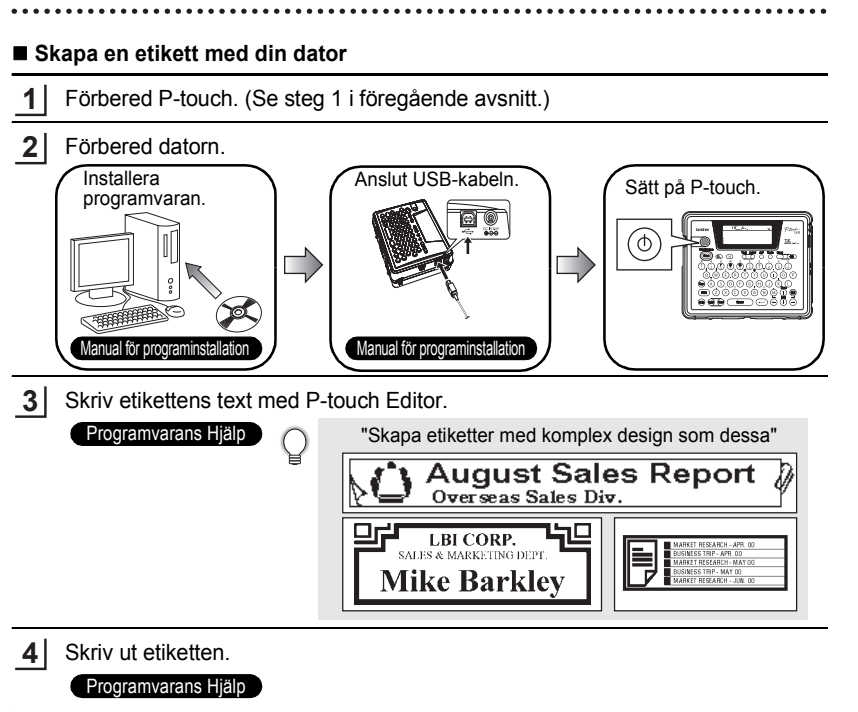

e

#### **INTRODUKTION**

## **Säkerhetsföreskrifter**

<span id="page-5-0"></span>Läs följande anvisningar för säker användning och hantering innan du använder din Ptouch. Säkerhetsföreskrifterna är framtagna för dig för att förhindra att du eller de i din omgivning skadas i onödan och för att förhindra att din produkt skadas. Läs dem och följ dem noggrant.

Följande symboler anger graden av fara som det medför att inte använda produkten enligt angivna föreskrifter.

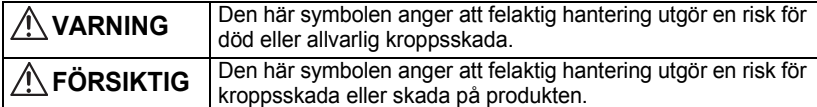

Följande symboler markerar speciella instruktioner.

: Den här symbolen visar att åtgärden utgör en farorisk.

: Den här symbolen visar att åtgärden är förbjuden.

: Den här symbolen visar att åtgärden är nödvändig.

## **VARNING**

#### **Uppladdningsbart batteri**

Om inte nedanstående beaktas kan det leda till läckage, överhettning, sprickor, eller brand, som orsakar brännskada eller andra skador.

- Kasta inte batterierna i öppen eld, eller värmekälla. Löda, svetsa, ta isär eller modifiera inte batteriet.
- Se till att inte metallföremål kortsluter batteriets poler.
- Bär eller förvara inte batteriet tillsammans med metallföremål.
- Tag inte bort eller skada plastöverdraget på batteriet, eller använd ett batteri utan eller med skadat plastöverdrag.

• Använd endast batteriladdaren som är konstruerad exklusivt för de uppladdningsbara batterier som medföljde. Använd inte någon annan batteriladdare.

- Ladda inte batteriet på plats med hög temperatur.
- Använd inte batteriet med positiv (+) och negativ (-) pol felaktigt anslutna.
- Om batteriet läcker eller avger lukt måste det omedelbart tas bort från elden.
- Låt inte batteriet bli vått.
- 
- **Om batteriet läcker, var försiktig så att inte dina ögon får kontakt med batterivätskan.**

Batterivätska som kommer i kontakt med dina ögon kan medföra förlorad syn. Skölj ögonen med rent vatten och uppsök omedelbart läkare om batterivätskan kommer i kontakt med dina ögon.

## **VARNING**

• Om batterierna börjar avge lukt, överhettas, ändra färg, deformeras eller någon annan förändring uppstår vid användning, laddning, förvaring, tag omedelbart bort batterierna och avbryt användning. **Batteriladdare** Om nedanstående inte följs kan det leda till brand, överhettning eller driftsstörning. • Se till att inte metallföremål kortsluter laddarens poler.  $\searrow$ • Låt inte laddaren bli vått. Koppla genast bort nätadaptern om vatten eller andra vätskor kommer in i den. • Använd inte laddaren när laddarens poler är våta eller har kondenserade. • Använd inte den här laddaren tillsammans med någon annan produkt än Ptouch. • Använd endast den nätadapter som levererades tillsammans med P-Touch. • Om laddaren börjar avge lukt, överhettas, ändra färg, deformeras eller någon annan förändring uppstår vid användning, laddning, förvaring, koppla omedelbart bort nätadaptern och avbryt användningen. **Nätadapter** Om nedanstående inte följs kan det leda till brand, elchock eller driftsstörning. • Använd alltid angiven spänning (230V) och den nätadapter (AD-18ES) som  $\bigcirc$ levererades. • Överbelasta inte eluttaget. • Placera inte några tunga föremål på, skada eller gör några förändringar på elsladden eller kontakten. Böj eller drag inte i el-sladden med våld. • Använd inte en skadad el-sladd. • Rör inte vid nätadaptern eller kontakten med våta händer. • Kontrollera att kontakten är helt isatt i vägguttaget. Använd inte ett löst eluttag. **P-touch.** Om nedanstående inte följs kan det leda till brand, elchock eller driftsstörning. • Montera inte isär eller gör några ändringar på P-touch.  $\sim$ • Tappa, slå eller skada inte P-touch på något annat sätt. • Spill inte dryck eller andra vätskor på P-touch, eller låt P-touch bli våt på annat sätt. • Använd inte P-touch om något främmande föremål har kommit in i P-touch. Om ett främmande föremål kommer in i P-touch, stäng omedelbart av strömmen, koppla ifrån batteriladdaren, tag ur batteriet och avbryt användningen. • Om P-touch börjar avge lukt, överhettas, ändra färg, deformeras eller någon annan förändring uppstår vid användning, laddning, förvaring, koppla omedelbart bort P-touch från nätadaptern och avbryt användningen. • Låt inte barn leka med det tomma förpackningsmaterialet som P-touch ⁄≬ levererades i vid köpet. Förvara det tomma förpackningsmaterialet på en plats som är utom barns räckhåll eller kasta det. Tomma förpackningar kan täppa till eller kväva barn.

#### **INTRODUKTION** ......  $......$

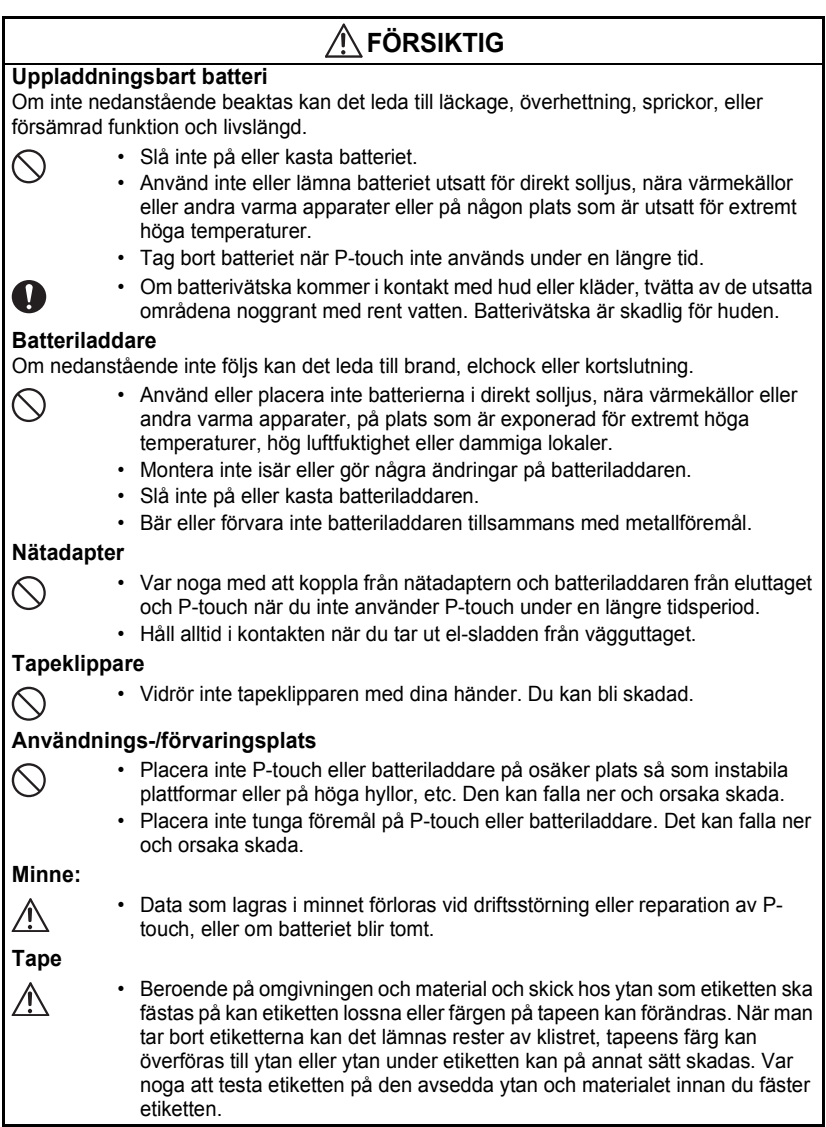

## **Att observera**

- <span id="page-8-0"></span>• Använd inte P-touch på något sätt eller för något ändamål än de som beskrivs i den här bruksanvisningen. Det kan leda till olyckor eller skada maskinen.
- Använd endast äkta TZ-tape med märket  $I\mathbb{Z}$  i P-touch.
- Drag eller tryck inte på tapeen inuti kassetten.
- Lägg inte något främmande föremål i tapeutmatningen, nätadapterns uttag eller USB-port, etc.
- Försök inte skriva ut etiketter med en tom kassett eller utan att någon tapekassett isatt i P-touch. Det kan skada skrivarhuvudet.
- Vidrör inte skrivarhuvudet med dina fingrar.
- Observera att all data som lagrats i minnet förloras om du kopplar bort både nätadaptern OCH det laddningsbara batteriet.
- Använd inte färg, thinner, bensen, alkohol eller andra organiska lösningsmedel för att rengöra P-touch.
- Använd eller placera inte P-touch i direkt solljus, nära värmekällor eller andra varma apparater, på plats som är exponerad för extremt höga eller alltför låga temperaturer, hög luftfuktighet eller dammiga lokaler. Standard driftstemperaturområde:10°C till 35°C.
- Var försiktig så att du inte repar CD-skivan. Placera inte CD-skivan på en plats som är exponerad för för höga eller för låga temperaturer. Placera inte tunga föremål på CDskivan eller böj den.
- Programvaran på CD-skivan är avsedd att användas tillsammans med P-touch och kan installeras på mer än en dator.
- Vi rekommenderar starkt att du noggrant läser den här bruksanvisningen innan du använder din P-touch och har den lätt åtkomlig för framtida referens.

## <span id="page-8-1"></span>**Symboler som används i den här bruksanvisningen**

Följande symboler används i den här manualen för att indikera ytterligare information.

- : Den här symbolen visar information eller anvisningar som kan medföra att utrustning eller person skadas om den ignoreras eller funktioner som medför fel.
- : Den här symbolen visar information eller anvisningar som kan hjälpa dig att förstå och använda P-touch på ett effektivare sätt.

<span id="page-9-0"></span>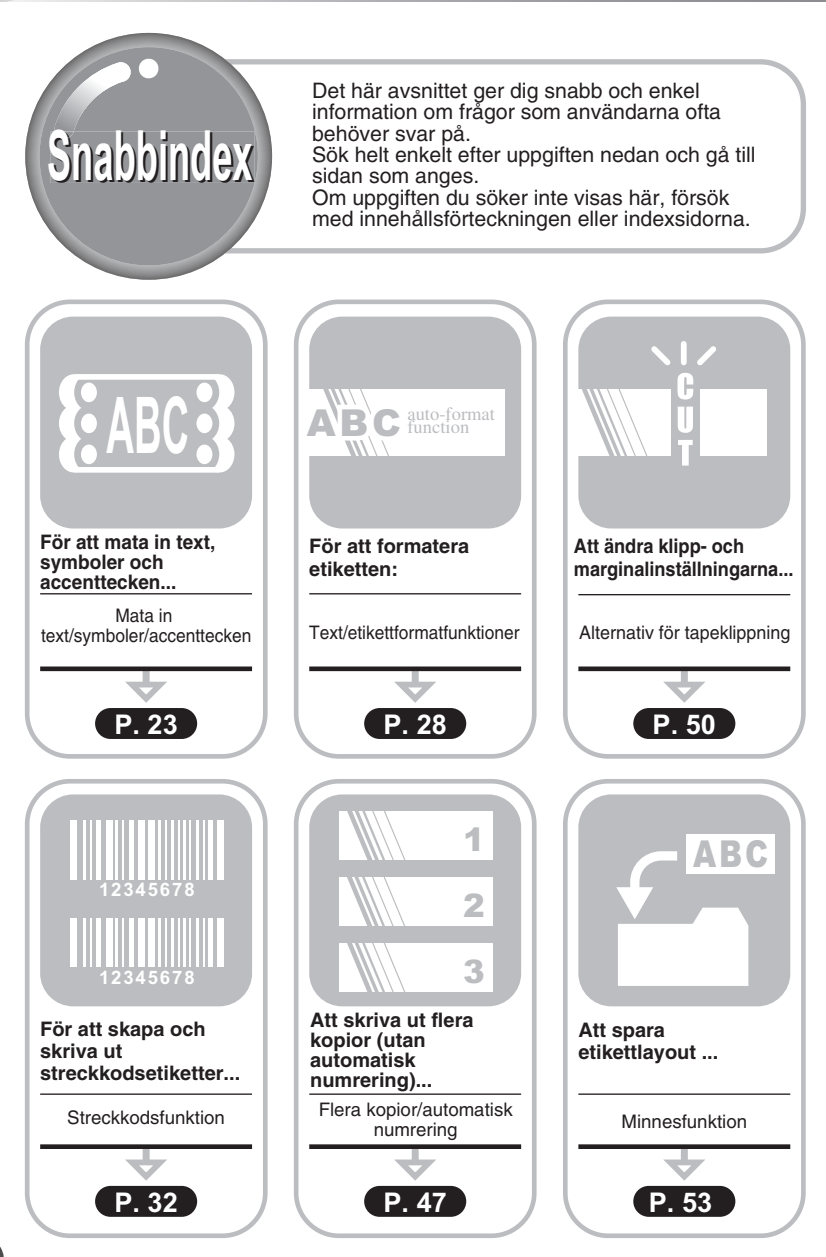

## **INNEHÅLL**

<span id="page-10-0"></span>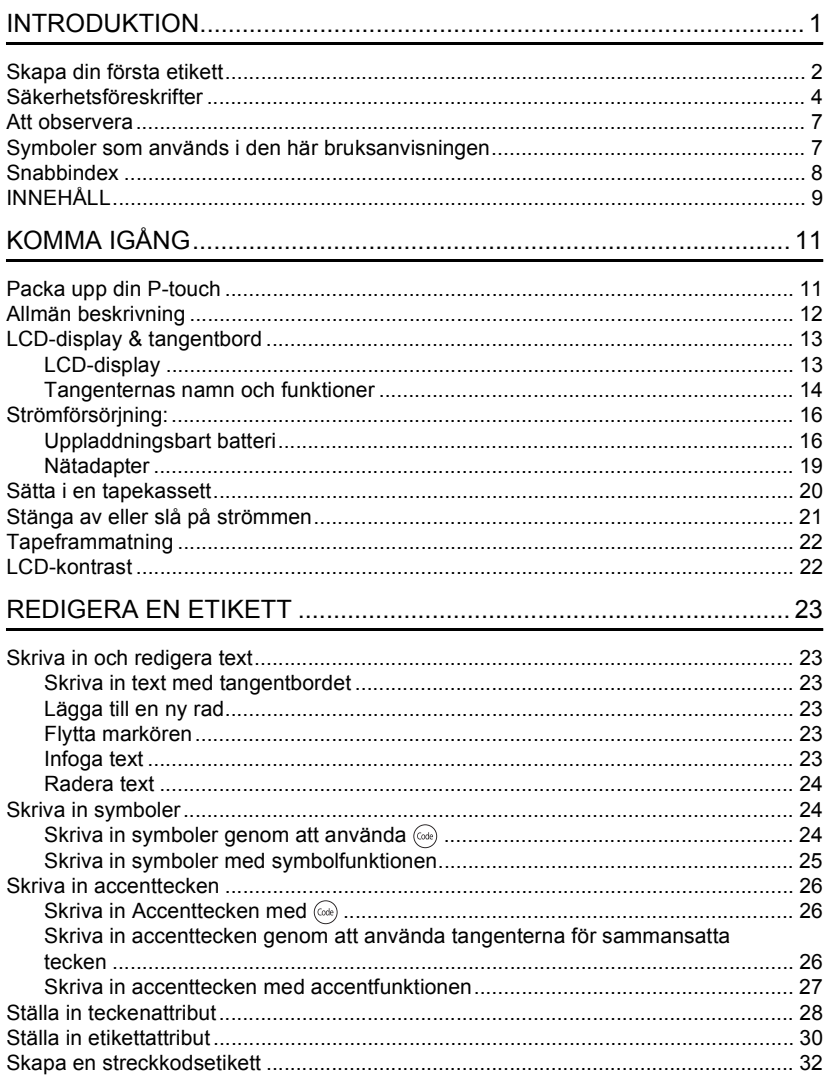

 $\frac{7}{9}$ 

 $\overline{\textcircled{\textcirc}}}$ 

### **INTRODUKTION**

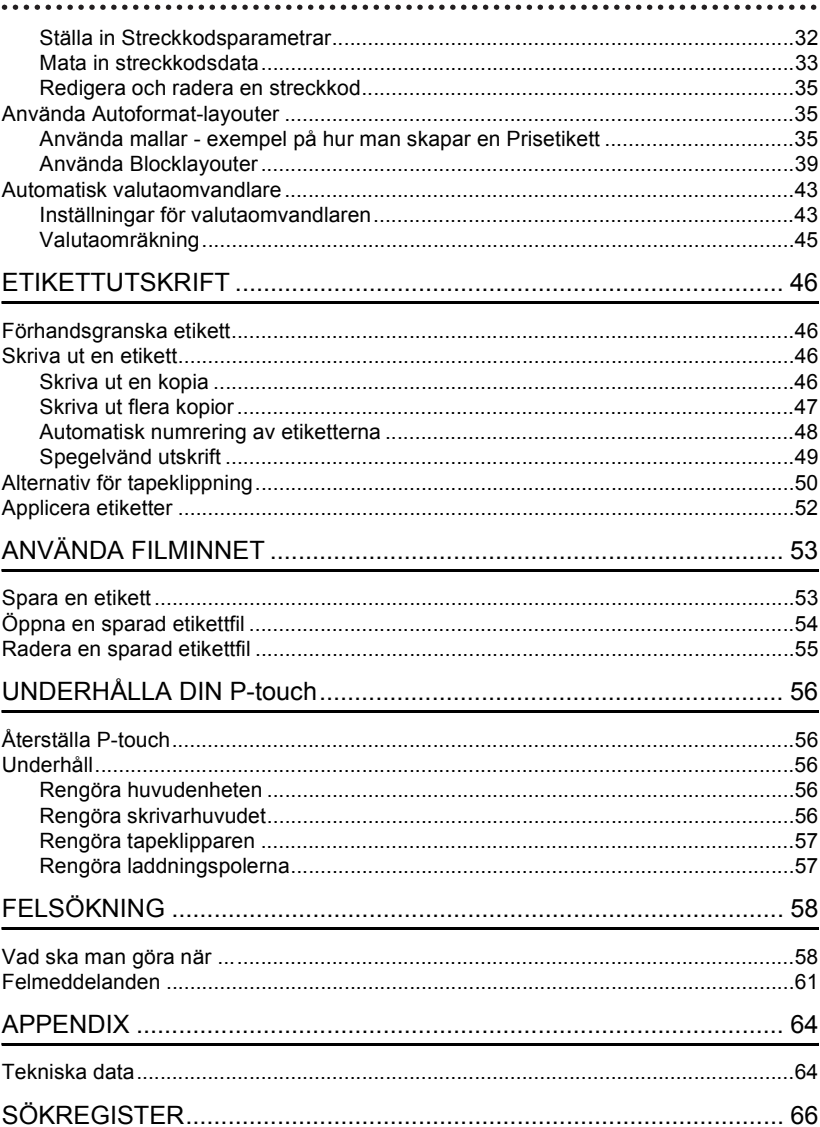

## <span id="page-12-0"></span>**KOMMA IGÅNG**

## **Packa upp din P-touch**

<span id="page-12-1"></span>Kontrollera att förpackningen innehåller följande innan du använder din P-touch.

**P-touch PT-18R TZ tapekassett**

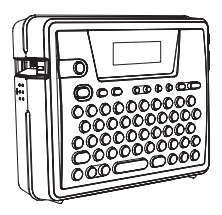

**CD-skiva USB-kabel**

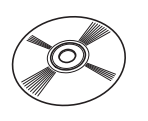

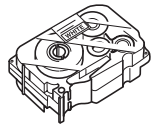

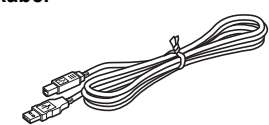

## **Nätadapter Uppladdningsbart batteri**

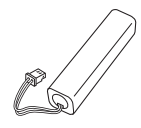

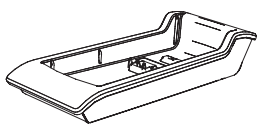

**Manual för programinstallation**

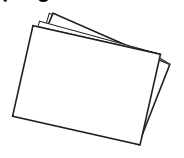

**Batteriladdare Bruksanvisning** 

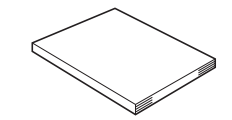

**KOMMA IGANG KOMMA IGÅNG**

e

#### <span id="page-13-0"></span>**KOMMA IGÅNG**

## **Allmän beskrivning**

<span id="page-13-1"></span>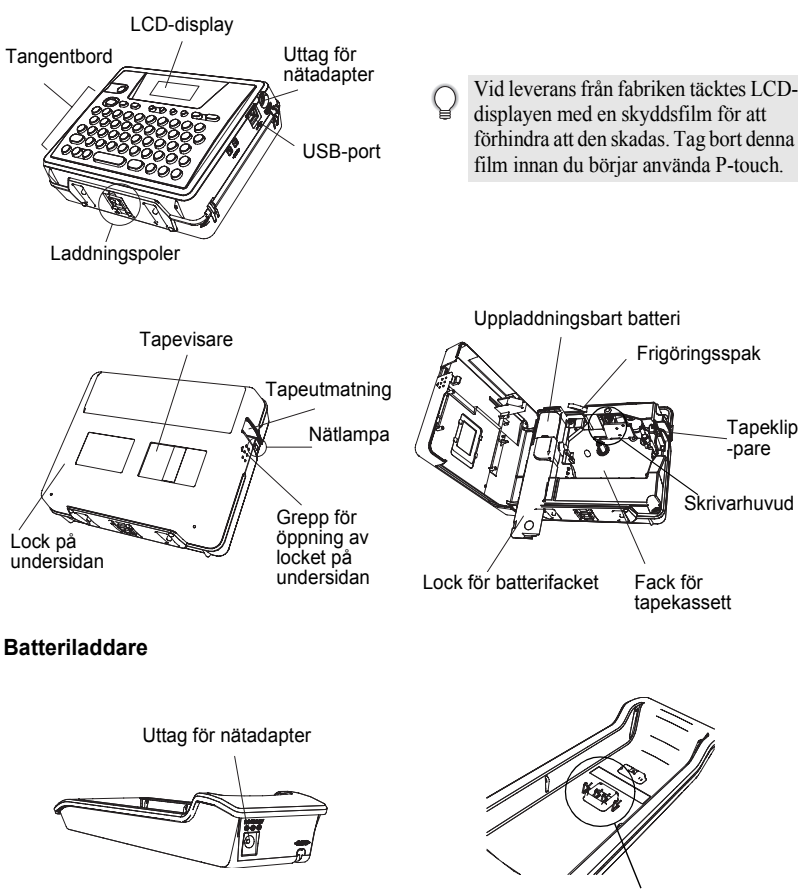

## <span id="page-14-5"></span>**LCD-display & tangentbord**

## <span id="page-14-1"></span><span id="page-14-0"></span>**LCD-display**

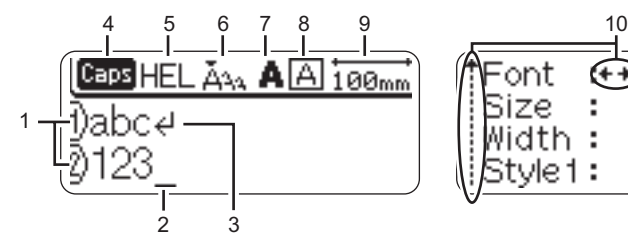

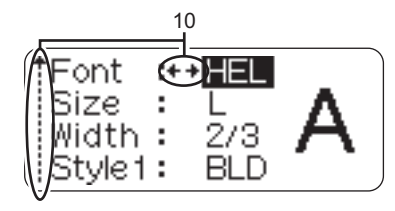

#### <span id="page-14-3"></span>**1. Radnummer**

Visas i början av varje rad, det här märket anger radnummer i etikettlayouten.

#### **2. Markör**

<span id="page-14-4"></span>Anger markörens nuvarande position. Nya tecken matas in till vänster om markören och tecknen till vänster om markören raderas när man trycker på  $\textcircled{3}$ .

#### **3. Returtecken**

Anger slutet av en textrad.

#### **4. Caps-läge**

<span id="page-14-2"></span>Anger att Caps-läget är på.

#### **5.~8. Stilvägledning**

Anger att aktuell inställningar för teckensnitt (5), teckenstorlek (6), teckenstil (7) och ram (8).

#### **9. Tapelängd**

<span id="page-14-6"></span>Anger tapelängd för inmatad text.

#### **10.Markörval**

Anger att du kan använda markörtangenterna för att välja objekt på skärmen. Tryck på  $(\hat{f})$  och  $(\hat{i})$  för att välja ett menyobjekt och  $(\hat{f})$  och  $(\hat{f})$  för att ändra inställning.

e

 **KOMMA IGÅNG**

**KOMMA IGANG** 

#### **KOMMA IGÅNG**

## <span id="page-15-0"></span>**Tangenternas namn och funktioner**

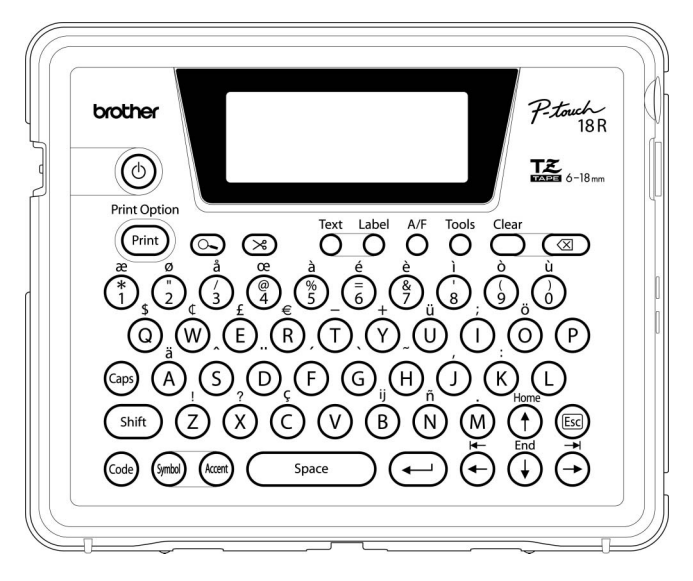

### **(Power):**

• Startar och stänger av P-touch. **:**

- Skriver ut aktuell etikettdesign på tapeen.<br>Öppnar menyn Print Options
- (utskriftsalternativ) när den används tillsammans med (...)-tangenten.

#### **(Förhandsgranska):**

• Visa en förhandsvisning av etiketten.

#### **(Mata & klipp):**

- Matar fram 22,5 mm tom tape och klipper därefter automatiskt av den.
- **:**
- Öppnar menyn Text där du kan ställa in teckenattribut för etiketten.

## **:**

• Öppnar menyn Label (etikett) där du kan **:** ställa in etikettattributen för etiketten.

#### **(Autoformat):**

• Öppnar menyn Auto-Format där du kan skapa etiketter med fördefinierade mallar eller blockformat.

**:**

• Öppnar menyn Tools (verktyg) där du kan göra operationsinställningar för Ptouch.

**:**

• Rensar all inmatad text eller all text och aktuella etikettinställningar.

#### **(Backsteg):**

- Raderar tangenten till vänster om markören.
- Avbryter aktuellt kommando och återgår till displayen för inmatning av data eller till föregående steg.

**:**

• Växlar till eller från Caps-läge. När Caps-läget är till kan man mata in versaler genom att enkelt trycka på bokstavstangenten.

#### $(\uparrow)$  ~  $(\sf{M})$ :

- Använd dessa tangenter för att skriva bokstäver eller siffor.
- Versaler, symboler eller accenttecken kan matas in med hjälp av de här tangenterna i kombination med  $\leftarrow$ ,  $\left(\right.$  shift  $\left.\right)$  -, eller  $\left(\right.$   $\right.$   $\left($   $\right.$   $\right.$   $\left.$   $\right.$   $\left.$   $\right.$   $\left.$   $\right.$   $\left.$   $\right.$   $\left.$   $\right.$   $\left.$   $\right.$   $\left.$   $\right.$   $\left. \right.$   $\left. \right.$   $\left. \right.$   $\left. \right.$   $\left. \right.$   $\left. \right.$   $\left. \right.$   $\left. \right.$   $\$

#### shift ) :

• Använd den här tangenten tillsammans med bokstavs- eller siffertangenterna för att skriva versaler eller symbolerna som visas på siffertangenterna.

#### **:**

• Använd den här tangenten tillsammans med tangenter som har blå skrift ovanför dem för att skriva accenttecknen eller de visade symbolerna eller för att aktivera angiven funktion.

- Använd denna för att välja eller mata in en symbol från en lista över symboler som kan användas med den här maskinen.
- **:**
- Använd denna för att välja och mata in ett accenttecken från listan över accenttecken som kan användas med den här maskinen.

Space **:**

- Matar in ett mellanslag.
- Ställer in en inställning fabriksinställt värde.

#### **(Retur):**

- Matar in en ny rad när du skriver in text.
- Väljer alternativet som visas vid inställning av etikettattribut i funktionsmenyn eller vid inmatning av symboler eller accenttecken.

#### **(Escape):**

• Avbryter aktuellt kommando och återgår till displayen för inmatning av data eller till föregående steg.

#### $\left( \Theta \right) \left( \Theta \right) \left( \Phi \right) \left( \Phi \right)$

• Flytta markören i pilens riktning när du matar in eller redigerar tecken, matar in symboler eller accenttecken och när du ställer in etikettattribut i funktionsmenyerna.

#### **KOMMA IGÅNG**

## <span id="page-17-4"></span><span id="page-17-0"></span>**Strömförsörjning:**

<span id="page-17-1"></span>Din P-touch har ett uppladdningsbart batteri som du kan använda var som helst när det är laddat och en nätadapter som du kan användas när den är ansluten till eluttaget när batteriladdningen blir låg.

#### <span id="page-17-2"></span>**Uppladdningsbart batteri**

Batteriet kan laddas genom att placera P-touch i batteriladdarens ställ.

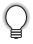

<span id="page-17-5"></span>Anslut nätadaptern direkt till P-touch för att använda den direkt efter köp eller när batteriernas laddning är låg.

#### <span id="page-17-3"></span>**Sätta i det uppladdningsbara batteriet**

- Slå från strömmen på P-touch när du sätter i eller tar ur det uppladdningsbara batteriet.
- Använd endast den batteriladdare som är konstruerad för det uppladdningsbara batteri som levererades med din P-touch.
	- Tag inte bort eller skada plastöverdraget på det laddningsbara batteriet eller använd ett batteri utan eller med skadat plastöverdrag.
- Tryck på greppet till locket på undersidan och öppna locket till facket på undersidan. **1**

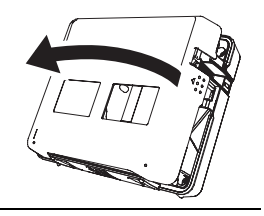

För batterifackets lock i pilens riktning och öppna **2** facket.

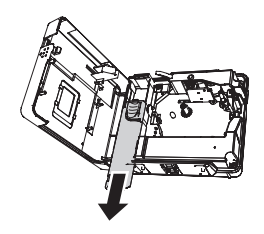

Anslut batteriet som bilden visar. Kontrollera att ledningarna till uttaget passar till de svarta och röda etiketterna på insidan av facket. **3**

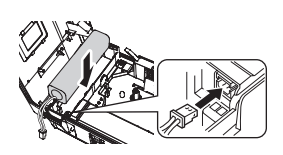

<span id="page-18-0"></span>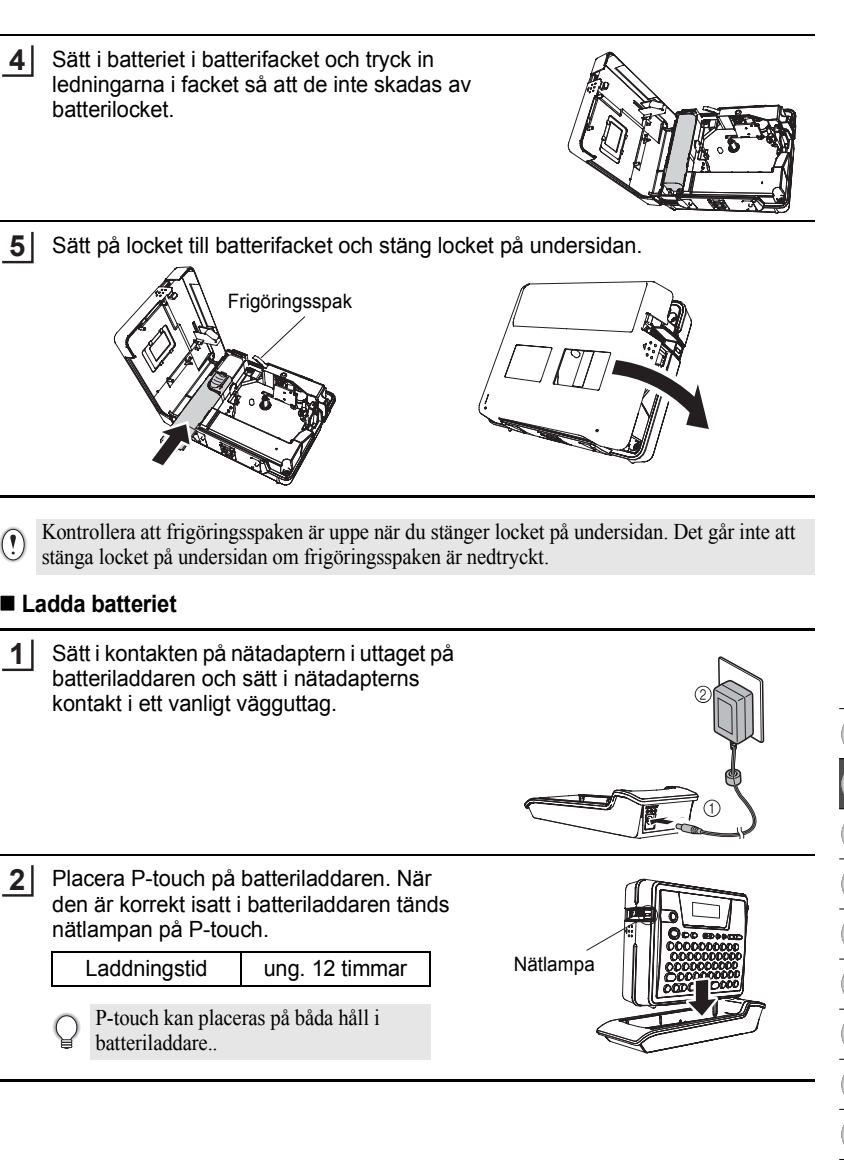

#### **KOMMA IGÅNG**

- Nätlampan tänds när P-touch sätts i batteriladdaren och nätadaptern är ansluten till batteriladdaren eller då nätadaptern är ansluten direkt till P-touch, oberoende om något batteri är isatt och laddat.
	- Var noga att ladda batteriet innan du använder P-touch.
	- Anslut nätadaptern direkt till P-touch för att använda den när batteriets laddning är låg.
	- Sätt tillbaka P-touch i batteriladdaren efter användning. Även då den inte används kommer batteriets laddning att sjunka om den inte placeras i batteriladdaren.
	- P-touch tar inte skada av att stå i laddaren även när batteriet är fulladdat.
	- Nätlampan tänds när P-touch sätts i batteriladdaren och nätadaptern är ansluten till batteriladdaren eller då nätadaptern är ansluten direkt till P-touch, oberoende om något batteri är isatt och laddat.

#### <span id="page-19-0"></span>**Byta ut det uppladdningsbara batteriet**

Byt batteriet när P-touch endast kan användas under en kort tid även efter att det laddats. Bytestiden varierar med användningsförhållandena, men brukar normalt inte behöva bytas förrän efter ungefär ett år. Var noga med att byta till angivet uppladdningsbart batteri (BA-18R).

#### Var noga med att ladda batteriet i 12 timmar efter byte.

- Tryck på greppet till locket på undersidan och öppna locket till facket på undersidan. **1**
- För batterifackets lock i pilens riktning och öppna facket. **2**
- Tag ut det uttjänta batteriet och koppla isär kontakten. **3**

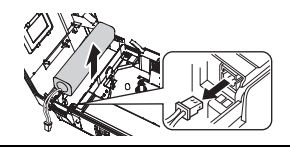

- Sätt i kontakten till batteriledningarna och sätt i det nya batteriet i facket. Se ["Sätta](#page-17-3)  [i det uppladdningsbara batteriet" på sidan 16.](#page-17-3) **4**
- Sätt på locket till batterifacket och stäng locket på undersidan. **5**
- Var noga med att kasta det uttjänta batteriet enligt lokala avfallshanteringsföreskrifter för  $\Omega$ nickelmetallhydridbatterier.
	- Tag inte bort eller skada plastöverdraget på det uttjänta batteriet eller försök ta isär det uttjänta batteriet.

### <span id="page-20-2"></span><span id="page-20-1"></span><span id="page-20-0"></span>**Nätadapter**

Ansluta nätadaptern direkt till P-touch.

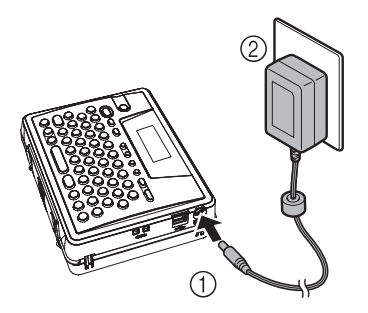

- Sätt i kontakten på nätadapterns sladd direkt i uttaget som är märkt med DC IN 9.5V på P-touch. **1**
- Sätt i nätadapterns kontakt i ett standard vägguttag. **2**
- Stäng av P-touch innan nätadaptern kopplas ifrån.
	- Koppla isär nätadaptern från vägguttaget när du inte har för avsikt att använda P-touch under en längre period.
	- Drag eller böj inte nätadapterns sladd.
	- Använd endast den nätadapter (AD-18ES) som exklusivt har tillverkats för din P-touch. Om detta ignoreras kan det leda till olycksfall eller skada. Brother tar inte något ansvar för olycksfall eller skador som beror på att angiven nätadapter inte har använts.
	- Anslut inte nätadaptern till ett vägguttag som inte är standard. Om detta ignoreras kan det leda till olycksfall eller skada. Brother tar inte något ansvar för olycksfall eller skador som beror på att ett standard vägguttag inte har använts.

#### **KOMMA IGÅNG**

## <span id="page-21-0"></span>**Sätta i en tapekassett**

<span id="page-21-2"></span><span id="page-21-1"></span>Tapekassetter med 6 mm, 9 mm, 12 mm eller 18 mm bredd kan användas i din P-touch. Använd endast tapekassetter med märket TZ.

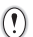

Om den nya tapekassetten har en spärr, var noga med att ta bort spärren innan du sätter i kassetten.

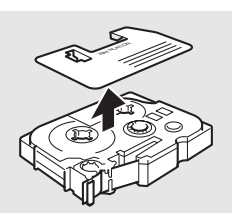

Kontrollera att tapeens ände inte är böjd och att den passerar genom tapematningen. **1**

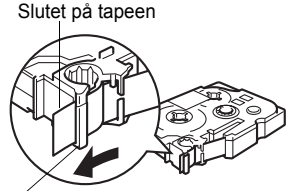

Tapematningen

Efter att du har kontrollerat att strömmen är **2** frånslagen, tryck på greppet på undersidans lock och öppna locket på undersidan. Om det redan finns en tapekassett i P-touch, tag bort den genom att dra den rakt uppåt.

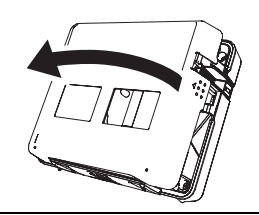

- **3** Sätt i tapekassetten i facket för tape med änden av Tapeutmatning tapeen riktad mot utmatningen på P-touch och tryck bestämt på den tills att du hör ett klick.
	- Kontrollera att tapeen och bläckbandet inte fastnar i skrivarhuvudet när du sätter i tapekassetten.

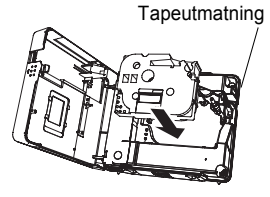

Stäng locket på undersidan.

**4**

- Kontrollera att frigöringsspaken är uppe när du stänger locket på undersidan. Det går inte att  $\left( \mathbf{r} \right)$ stänga locket på undersidan om frigöringsspaken är nedtryckt.
	- Var noga med att mata fram tape så att tape och bläckband inte är slaka efter att tapekassetten har satts i. Se ["Tapeframmatning" på sidan 22.](#page-23-0)
	- **Drag inte i etiketten som matas ut från tapeutmatningen. Om du gör det kan bläckbandet lossna från tapen.**
	- Förvara kassetterna på en sval, mörk plats, avskiljt från direkt solljus och höga temperaturer, hög luftfuktighet eller dammiga platser. Använd tapekassetten snarast efter att den förslutna förpackningen har öppnats.

## <span id="page-22-0"></span>**Stänga av eller slå på strömmen**

<span id="page-22-1"></span>Tryck på  $\circledcirc$  för att sätta på P-touch. Tryck på  $(\circ)$  en gång till för att stänga av P-touch.

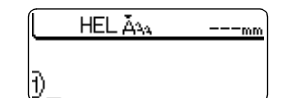

- Din P-touch har en energisparfunktion som automatiskt stänger av den om man inte trycker på någon tangent inom en viss tid under vissa driftsförhållanden. Se tabellen Tid för automatisk strömfrånslagning nedan för information.
	- Om batteriet fortfarande är laddat eller P-touch är ansluten till ett eluttag via nätadaptern visas informationen för föregående session när strömmen är tillslagen.

## <span id="page-22-2"></span>z**Automatisk Strömfrånslagning**z

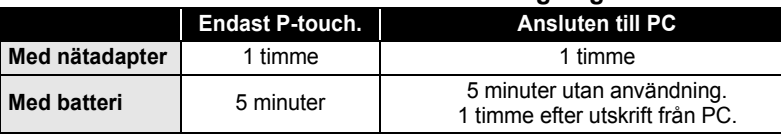

**KOMMA IGÅNG**

## **Tapeframmatning**

<span id="page-23-3"></span><span id="page-23-0"></span>Funktionen Feed & Cut matar fram 22,5 mm tom tape och klipper därefter av tapeen.

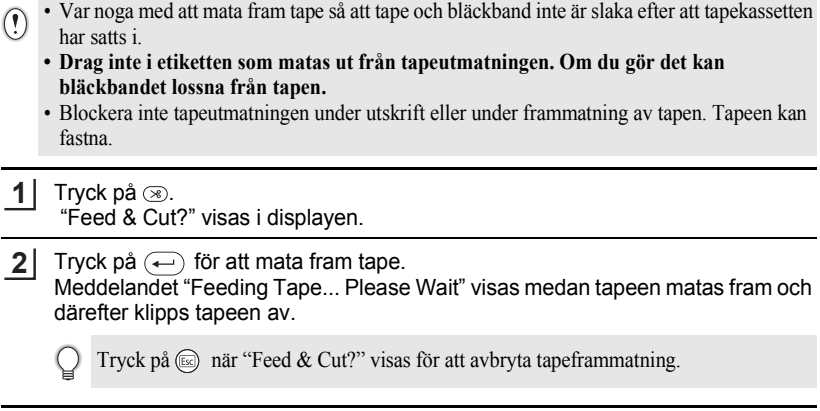

## **LCD-kontrast**

<span id="page-23-2"></span><span id="page-23-1"></span>Du kan ändra kontrastinställningarna på LCD-displayento till en av fem nivåer (+2, +1, 0, -1, -2) för att göra det lättare att läsa på skärmen. Förvald inställning är "0".

Tryck på för att visa menyn Tools (verktyg), välj "LCD Contrast" (LCD-kontrast) genom att trycka på eller  $\left(\cdot\right)$ , och tryck därefter på  $\left(\cdot\right)$ . **1**

Currency Setup Currency Conversion ‼LCD Contrast

2 Välj kontrast genom att trycka på  $\circled$  eller  $\circledast$ . Skärmens kontrast ändras varje gång du trycker på  $\left(\mathbf{f}\right)$  eller  $\left(\mathbf{f}\right)$  så att du kan ställa in den mest passande kontrasten.

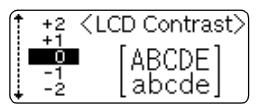

- Tryck på  $\left(\leftarrow\right)$ . **3**
- Tryck på  $\circled{e}$  för att återgå till föregående steg.
- Genom att trycka på  $\binom{5pace}{pde}$  på kontrastinställningsskärmen kan man ställa in kontrasten på förvalt värde "0".

## <span id="page-24-1"></span>**REDIGERA EN ETIKETT**

## <span id="page-24-13"></span><span id="page-24-11"></span><span id="page-24-9"></span><span id="page-24-7"></span><span id="page-24-0"></span>**Skriva in och redigera text**

<span id="page-24-2"></span>Att använda P-touch tangentbord påminner mycket om att använda en skrivmaskin eller en ordbehandlare.

## <span id="page-24-10"></span><span id="page-24-3"></span>**Skriva in text med tangentbordet**

- Tryck på önskad tangent om du vill skriva gemener eller siffror.
- Vill du göra ett mellanslag i texten trycker du på  $\sqrt{\phantom{a}}$
- Om du vill skriva en versal eller någon av symbolerna på siffertangenterna, håller du (shift) intryckt och trycker på önskad tangent.
- För att skriva flera versaler i följd, tryck på  $\binom{5}{10}$  för att övergå till Caps-läge och tryck därefter på önskade tangenter.

• För att lämna Caps-läge, tryck på  $(\circledast)$  en gång till.

<span id="page-24-12"></span>• För att skriva in gemener när du är i Caps-läge, håll  $\binom{Sh}{f}$  intryckt och tryck på önskad tangent.

## <span id="page-24-4"></span>**Lägga till en ny rad**

- Tryck på  $\leftarrow$ ) för att avsluta aktuell textrad och börja på en ny rad. Ett returtecken visas i slutet av raden och markören flyttar sig till början av den nya raden.
- För varje tapebredd kan ett maximalt antal linjer skrivas in. Maximalt 5 rader kan skrivas in  $\left( \mathbf{I} \right)$ för 18 mm tape, 3 rader för 12 mm tape och 2 rader för 9 mm och 6 mm tape.
	- Om du trycker på  $\left(\leftarrow\right)$  när det redan finns fem rader visas ett felmeddelande.

## <span id="page-24-8"></span><span id="page-24-5"></span>**Flytta markören**

- För att flytta markören åt vänster, höger, uppåt eller neråt, tryck på  $\overline{(+)}$  - $\overline{(+)}$  eller . Varje gång du trycker på någon av tangenterna flyttar sig markören ett tecken eller rad.
- För att flytta markören till början eller slutet av raden, håll  $\textcircled{\tiny{m}}$  intryckt och tryck därefter på  $\left(\leftarrow)$ - eller  $\left(\rightarrow\right)$ .
- För att flytta markören helt till början eller slutet av texten, håll  $\textcircled{a}$  intryckt och tryck därefter på  $\left(\overline{t}\right)$ - eller  $\left(\overline{t}\right)$ .

## <span id="page-24-6"></span>**Infoga text**

• För att infoga mer text i en befintlig textrad, flytta markören till tecknet till höger om den position där du vill infoga texten och skriv därefter in mer text. Den nya texten infogas till vänster om markören.

#### **REDIGERA EN ETIKETT**

#### <span id="page-25-0"></span>**Radera text**

#### **Radera ett tecken åt gången**

• För att radera ett tecken i en befintlig textrad, flytta markören till tecknet till höger om den position där du vill börja radera text och tryck därefter på  $\circled{=}$ . Tecknet till vänster om markören raderas varje gång du trycker på  $\textcircled{\tiny{\text{m}}}$ .

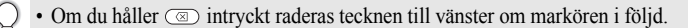

#### **Radera all text på en gång**

• Tryck på <sup>der</sup> för att radera all text på en gång.

Tryck på <sup>2ear</sup>. Alternativet Rensa visas. **1**

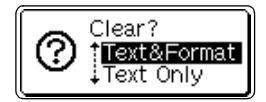

**2** Använd knapparna  $\circled$  eller  $\circledast$ , välj "Text Only" (Endast text)för att radera all text men behålla formateringen eller välj "Text & Format" (Text & formatering)för att radera all text och formatering.

<span id="page-25-3"></span>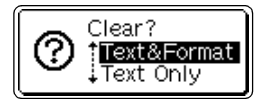

<span id="page-25-4"></span>Tryck på för att gå tillbaka till textinmatningsskärmen.

Tryck på  $\left(\leftarrow\right)$ . **3**

All text raderas. Även formatinställningarna hade raderats om Text & format hade valts.

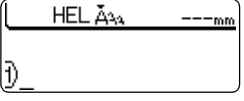

## <span id="page-25-6"></span><span id="page-25-5"></span>**Skriva in symboler**

<span id="page-25-1"></span>Tillsammans med de symboler som finns på tangentbordet finns det totalt 103 symboler (inklusive internationella och utökade ASCII-tecken) som är kan användas med funktionen Symbol.

Det finns två sätt att skriva in symboler:

- Med hiälp av  $\left(\begin{smallmatrix}6 & 6 \end{smallmatrix}\right)$ .
- Använda symbolfunktionen.

## <span id="page-25-2"></span>**Skriva in symboler genom att använda**

Symboler som är tryckta med blått ovanför tangenterna på tangentbordet kan skrivas in genom att trycka på  $(\omega_e)$ .

• För att skriva en av dessa symboler, håll  $\textcircled{a}$  intryckt och tryck på önskad tangent.

## <span id="page-26-0"></span>**Skriva in symboler med symbolfunktionen**

Symbolfunktionen har totalt 103 symboler.

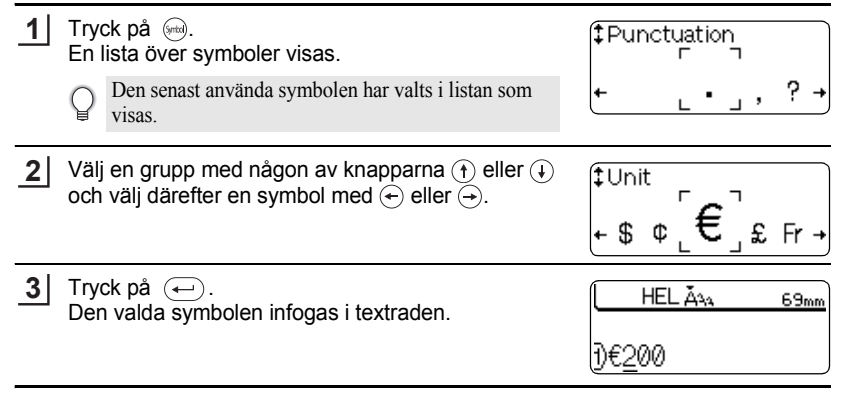

• Tryck på (ss) för att återgå till föregående steg. • Se tabellen Symbollista för en fullständig lista över de grupper och symboler som kan användas med den här maskinen.

<span id="page-26-1"></span>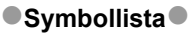

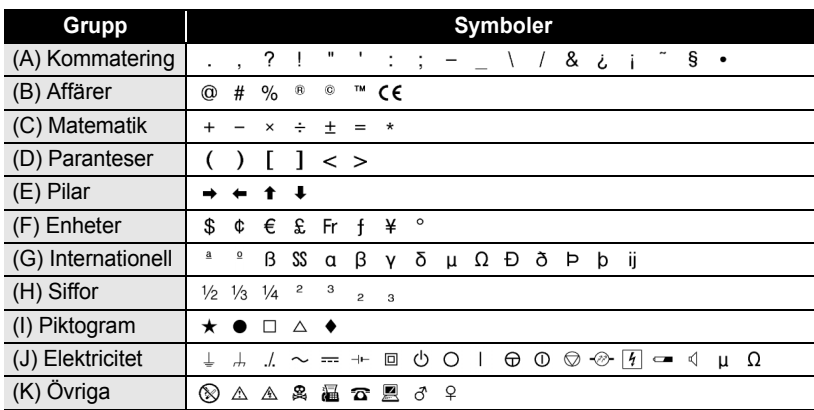

Användning av CE-symbolen regleras noggrant genom ett eller flera EU-direktiv. Kontrollera att alla etiketter som du skapar, där symbolen används, överensstämmer med aktuella direktiv.

e

 **REDIGERA EN ETIKETT**

**REDIGERA EN ETIKETT** 

#### **REDIGERA EN ETIKETT**

## <span id="page-27-3"></span>**Skriva in accenttecken**

<span id="page-27-0"></span>P-touch kan visa och skriva ut en uppsättning accenttecken, t.ex sammansatta tecken som består av en bokstav och ett diaktriskt tecken (t.ex. Ä) och andra språkspecifika tecken.

Det finns tre sätt att skriva in accenttecken:

- Med hjälp av  $($  $\odot$ e $).$
- Genom att använda knappen för sammansatta tecken.
- <span id="page-27-5"></span>• Genom att använda accentfunktionen.

#### <span id="page-27-1"></span>**Skriva in Accenttecken med**

Accenttecken som är tryckta med blått ovanför tangenterna på tangentbordet kan skrivas in genom att trycka på ...

 $\bullet$  För att skriva en av dessa accenttecken, håll  $\textcircled{a}$  intryckt och tryck på önskad tangent.

#### <span id="page-27-2"></span>**Skriva in accenttecken genom att använda tangenterna för sammansatta tecken**

<span id="page-27-4"></span>Sammansatta tecken består av en bokstav och ett diaktriskt tecken. De diakritiska tecken, som kan kombineras med olika bokstäver, är: ^, ¨, ´, `, och ~.

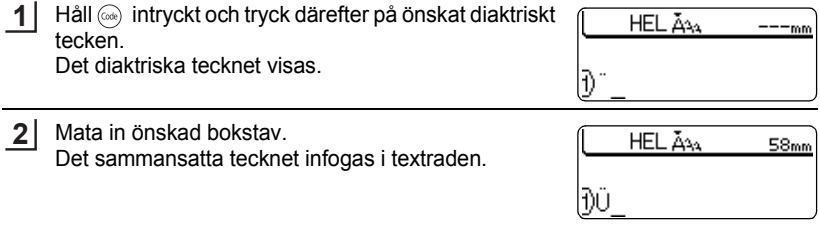

Se tabellen Sammansatta tecken för en fullständig lista över de diaktriska tecknen och sammansatta bokstäver som kan skrivas in.

## z**Sammansatta tecken**z

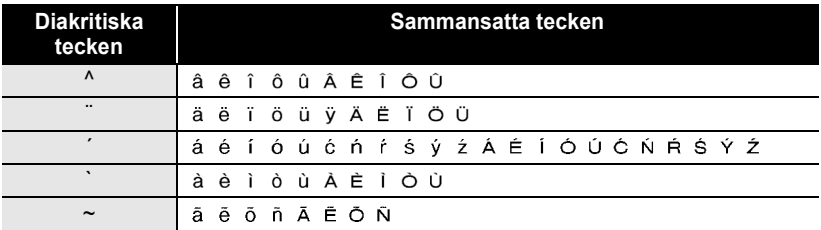

## <span id="page-28-0"></span>**Skriva in accenttecken med accentfunktionen**

Med accentfunktionen kan man skriva total 119 accenttecken.

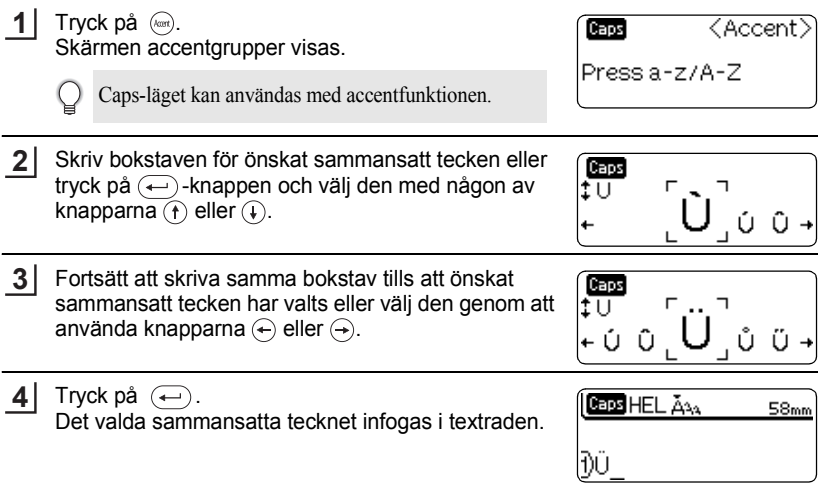

- Tryck på  $\textcircled{\tiny \text{F}}$  för att återgå till föregående steg.  $\bigcirc$ 
	- Se tabellen Accenttecken för en fullständig lista över samtliga accenttecknen som kan skrivas in med den här maskinen.

## <span id="page-28-1"></span>● Accenttecken<sup>●</sup>

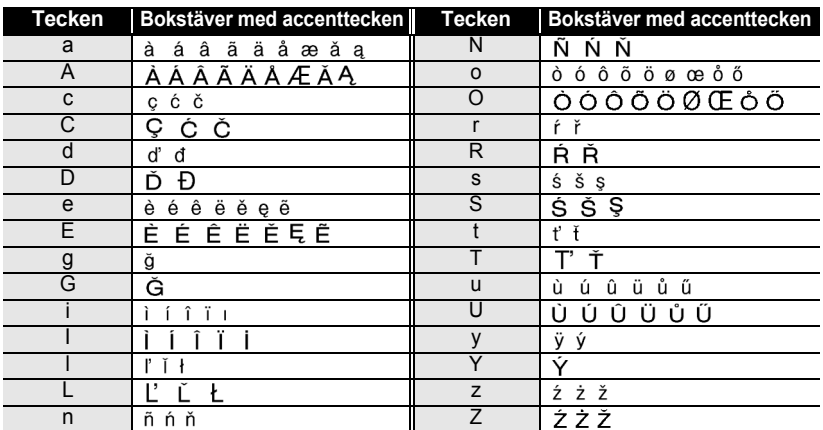

#### **REDIGERA EN ETIKETT**

## <span id="page-29-4"></span><span id="page-29-3"></span><span id="page-29-2"></span><span id="page-29-1"></span>**Ställa in teckenattribut**

<span id="page-29-0"></span>Med hjälp av  $\mathbb{R}^n$  kan du välja teckensnitt och bestämma storleks-, bredd- och stilattribut.

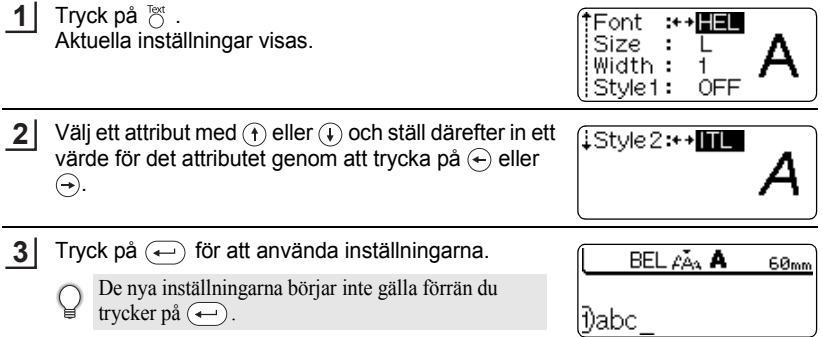

- Tryck på för att återgå till föregående steg.
	- Tryck på (Space) för att ställa in valt attribut till förvalt värde.
	- Se tabellen Inställningsalternativ för en lista över alla tillgängliga inställningar.
	- Gemener kan vara svåra att läsa när vissa stilar används (t.ex. Shadow + Italic).
	- Om man väljer "S", "M" och "L" i textstorleksattributen kommer den faktiska storleken att variera beroende på bredden på den installerade tapekassetten och antalet textrader på etiketten.

## $\bullet$ **Inställningsalternativ**

<span id="page-29-5"></span>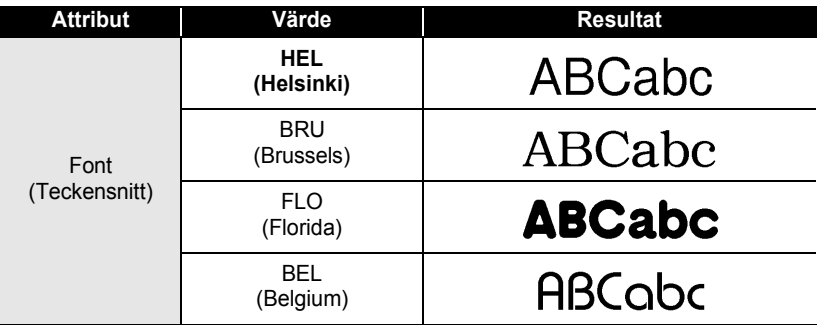

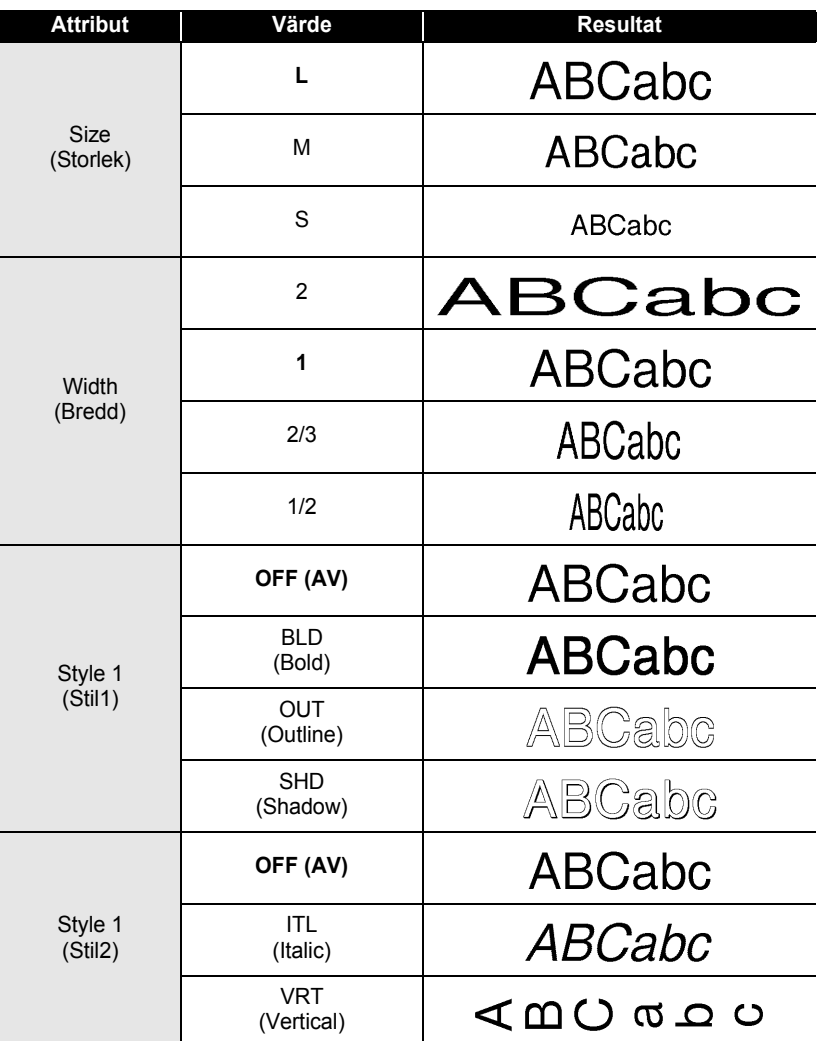

● REDIGERA EN ETIKETT  **REDIGERA EN ETIKETT**

> > **29**

Genom att kombinera inställningarna "Style1" och "Style2" kan du skapa stilarna Italic Bold, Italic Outline, Italic Shadow, Vertical Bold, Vertical Outline och Vertical Shadow.

 $\mathbb{Q}$ 

#### **REDIGERA EN ETIKETT**

## <span id="page-31-2"></span><span id="page-31-1"></span>**Ställa in etikettattribut**

<span id="page-31-3"></span><span id="page-31-0"></span>Genom att använda tan du skapa en etikett med en ram runt texten och ange etikettens längd. Texten kan anpassas till etiketten på ett av tre sätt.

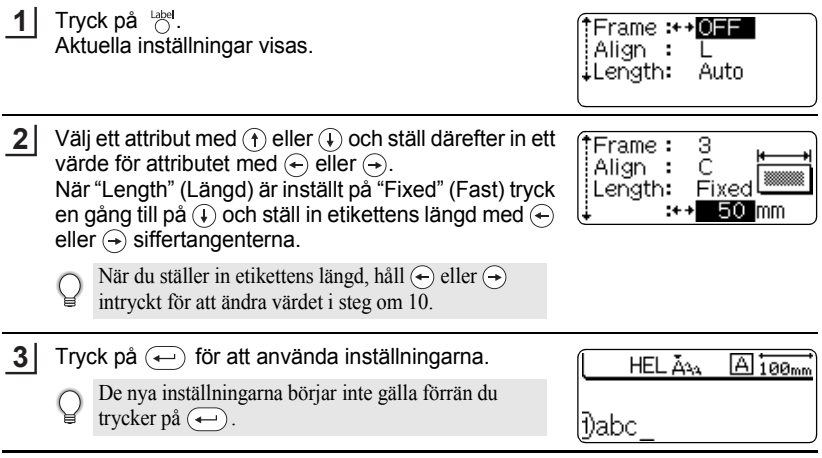

- Tryck på för att återgå till föregående steg.
	- Tryck på  $\sqrt{\frac{S_{\text{space}}}{S_{\text{space}}}}$  för att ställa in valt attribut till förvalt värde.
	- Se tabellen Inställningsalternativ för en lista över alla tillgängliga inställningar.

## $\bullet$ **Inställningsalternativ**

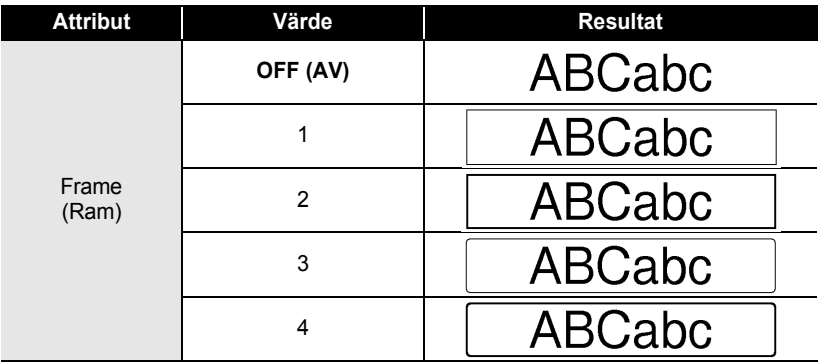

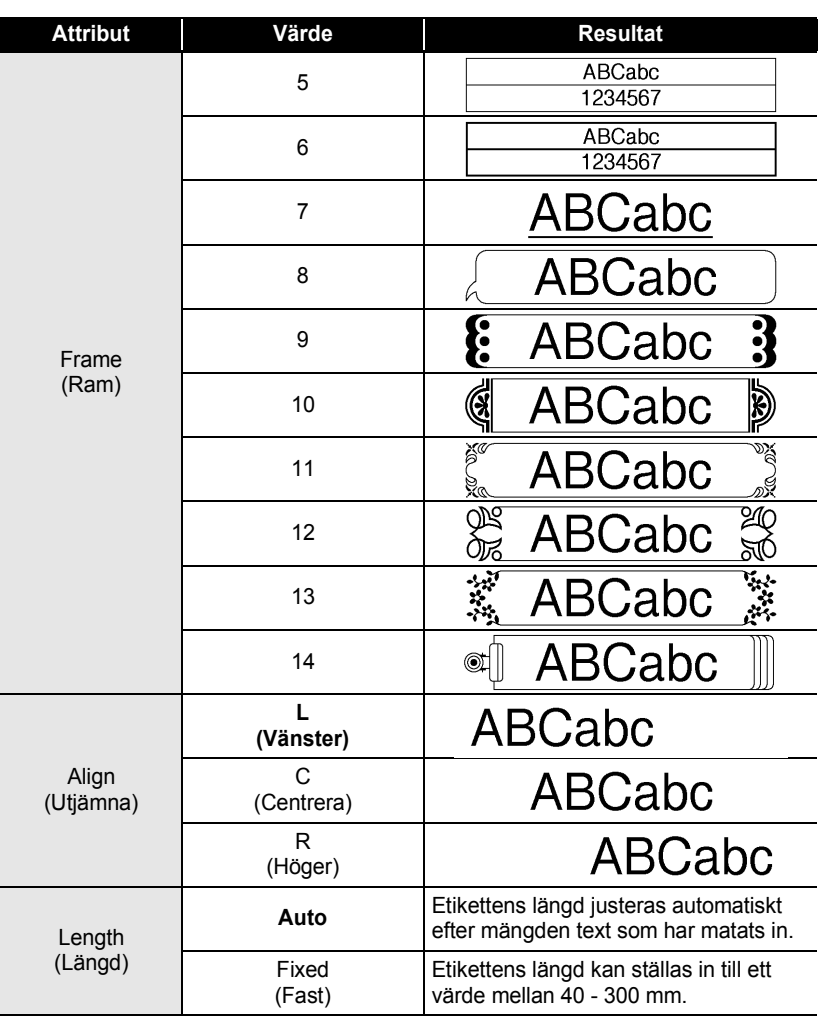

٠  $\bullet$ ٠  $\bullet$ 

#### **REDIGERA EN ETIKETT**

## **Skapa en streckkodsetikett**

<span id="page-33-0"></span>Genom att använda streckkodsfunktionen kan du skapa etiketter med streckkoder att använda till kassaapparater, lagerkontrollsystem eller andra streckkodsläsarsystem eller till och med kontrolltaggar över tillgångar att använda i system för förvaltning av tillgångar.

• P-touch är inte konstruerad enbart för att skapa streckkodsetiketter. Kontrollera alltid att streckkoderna kan läsas av streckkodsläsaren.

- För bästa resultat bör streckkoder skrivas ut med svart bläck på vit tape. Vissa streckkodsläsare klarar inte av att läsa streckkoder som är skrivna på färgad tape eller med färgat bläck.
- Använd inställningen "Large" (bred) för "Width" (bredd) när det är möjligt. Vissa streckkodsläsare klarar inte av att läsa streckkodsetiketter som skrivits ut med inställningen "Small" (smal).
- Kontinuerlig utskrift av ett stort antal etiketter med streckkoder kan överhetta skrivarhuvudet, vilket kan påverka utskriftskvaliteten.

#### <span id="page-33-1"></span>**Ställa in Streckkodsparametrar**

Tryck på för att visa menyn "Tools" (verktyg) och välj därefter "Bar Code Setup" (streckkodsinställning) med  $\left(\mathbf{f}\right)$  eller  $\left(\mathbf{f}\right)$ , och tryck därefter på  $\left(\mathbf{f}\right)$ . Skärmen Bar Code Setup (streckkodsinställning) visas. **1**

<Bar Code Setup) Protocol:++CODE89 Width Large ÷ Under  $\#:$ ON

**2** Välj ett attribut med  $\textcircled{\textsc{}}$  eller  $\textcircled{\textsc{i}}$  och ställ därefter in ett värde för attributet med  $\leftarrow$  eller  $\rightarrow$ .

"C-Digit"-attributet är endast tillgängligt för CODE39, I-2/5 och CODABAR-protokollen.

<Bar Code Setup> ‡C. Digit :++**0HH** 

#### Tryck på  $\left(\leftarrow\right)$  för att använda inställningarna. **3**

De nya inställningarna börjar inte gälla förrän du trycker på  $\left(\leftarrow\right)$ .

- Tryck på (sa) för att återgå till föregående steg.
	- Tryck på  $\binom{\pi}{\text{space}}$  för att ställa in valt attribut till förvalt värde.
	- Se tabellen Streckkodsinställningar för alla tillgängliga inställningar.

#### **■Streckkodsinställningar**

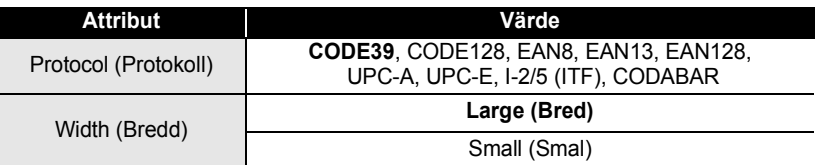

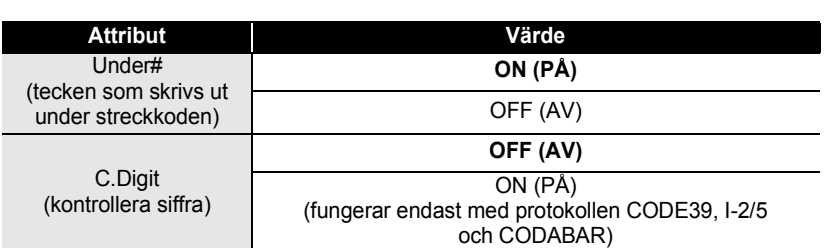

## <span id="page-34-0"></span>**Mata in streckkodsdata**

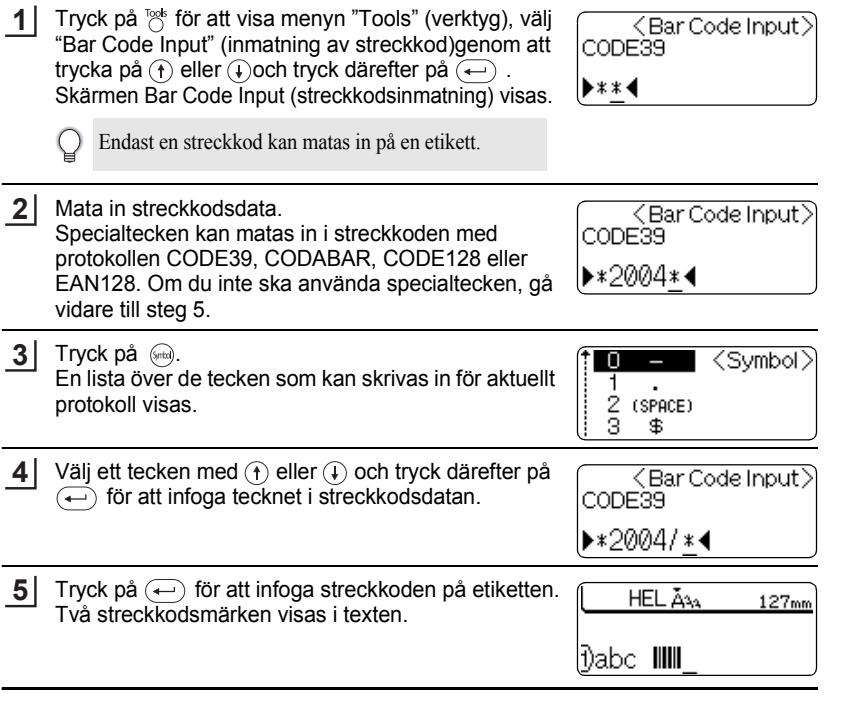

• Tryck på för att återgå till föregående steg.

• Se tabellen Specialtecken för en lista över de inställningar som kan göras.

#### **REDIGERA EN ETIKETT** . . . . . . . . . . . . . . . . . .

## **Specialtecken**

**CODE39 CODABAR**

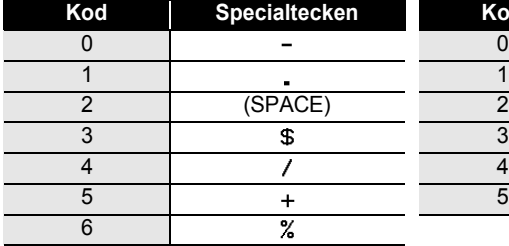

 $\cdots$ 

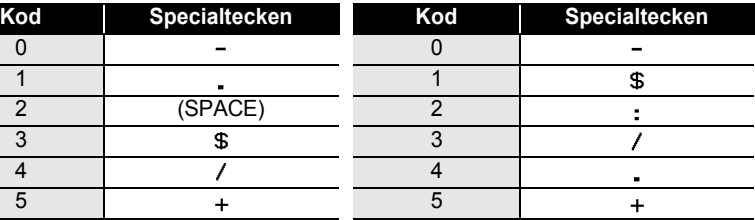

....................................

#### **CODE128, EAN128**

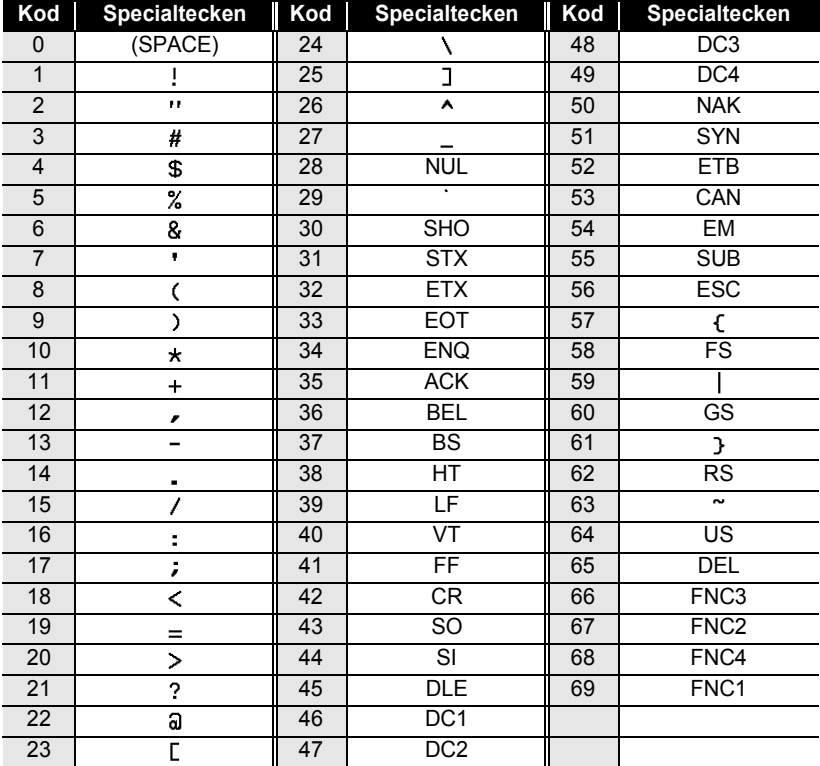

### <span id="page-36-0"></span>**Redigera och radera en streckkod**

- För att redigera streckkodsdata i en streckkod som redan placerats på en etikett, placera markören under ett av streckkodsmärkena på datainmatningsskärmen och öppna därefter skärmen Bar code Input (streckkodsinmatning). Se ["Mata in](#page-34-0)  [streckkodsdata" på sidan 33](#page-34-0).
- För att redigera inställningarna "Width" och "Under#" i en streckkod som redan placerats på en etikett, placera markören under ett av streckkodsmärkena på datainmatningskärmen och öppna därefter skärmen Bar Code Setup. Se ["Ställa in](#page-33-1)  [Streckkodsparametrar" på sidan 32.](#page-33-1)
- För att radera en streckkod från en etikett, placera markören till höger om streckkodsmärket på datainmatningsskärmen och tryck på  $\textcircled{\scriptsize{\texttt{m}}}$ .

## **Använda Autoformat-layouter**

<span id="page-36-1"></span>Genom att använda autoformat kan du snabbt och enkelt skapa etiketter för en mängd olika användningsområden, så som aktflikar, utrustningsetiketter, namnskyltar, mm. Välj helt enkelt en layout av de tio mallarna eller sexton blocklayouterna, skriv in texten och använd önskad formatering.

- Symboler och accenttecken kan även användas i autoformatlayouter.
- Streckkoder kan användas i Prisetiketts- och Bin Box-mallarna.

## <span id="page-36-2"></span>**Använda mallar - exempel på hur man skapar en Prisetikett**

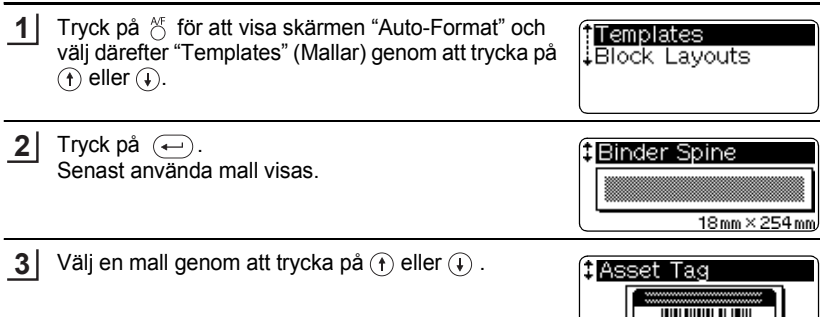

#### **REDIGERA EN ETIKETT** ..... . . . . .

....

 $\cdots$ 

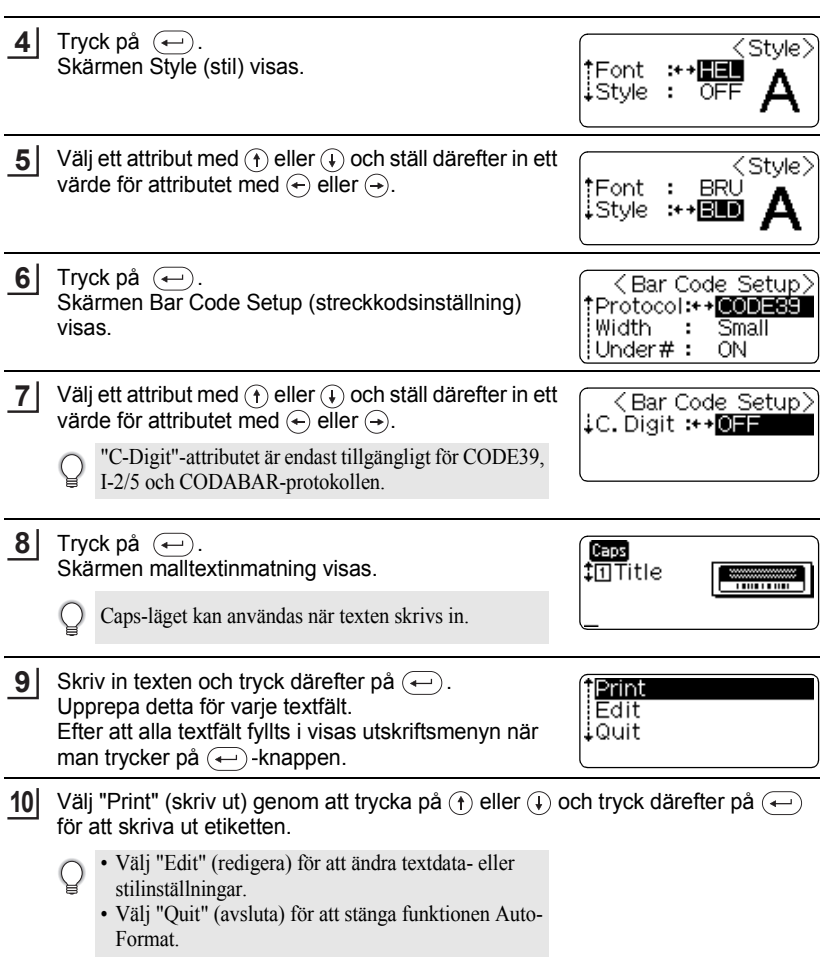

- Tryck på för att återgå till föregående steg.
	- På skärmarna stil- och streckkodsinställning, tryck på (space) för att ändra alla valda attribut till fabriksinställt värde.
	- Se tabellen Mallar för att se alla tillgängliga mallar.
- Om bredden på aktuell tapekasett inte stämmer med inställd bredd för den valda layouten  $\left( \mathbf{y} \right)$ visas ett felmeddelande när du försöker skriva ut eller förhandsgranska etiketten. Tryck på knappen eller någon annan knapp för att ta bort felmeddelandet och sätt i en kassett med rätt bredd.
	- Om antalet inmatade tecken överskrider gränsen visas ett felmeddelande när man trycker på  $\left(\leftarrow\right)$  tangenten. Tryck på  $\circledcirc$ -knappen eller någon annan tangent för att ta bort felmeddelandet och redigera texten med färre antal tecken.

## **Alternativ för förhandsgranskning och utskrift av mallar**

- När utskriftsmenyn visas, tryck på  $\circledcirc$ -knappen för att förhandsgranska etikettens layout.
- Tryck på  $(\overline{P}_{\text{min}})$  för att skriva ut etiketten direkt från förhandsgranskningen.
- För att skriva ut flera exemplar, sekvensnumrerade etiketter eller en spegelbild av etiketten trycker du på @-knappen och håller den nedtryckt när utskriftsmenyn visas och trycker på för att visa menyn utskriftsalternativ.

#### **REDIGERA EN ETIKETT** . . . . . . . . . . . . . . . . . .

## ٠  $\bullet$  Mallar $\bullet$

٠

...................................

............

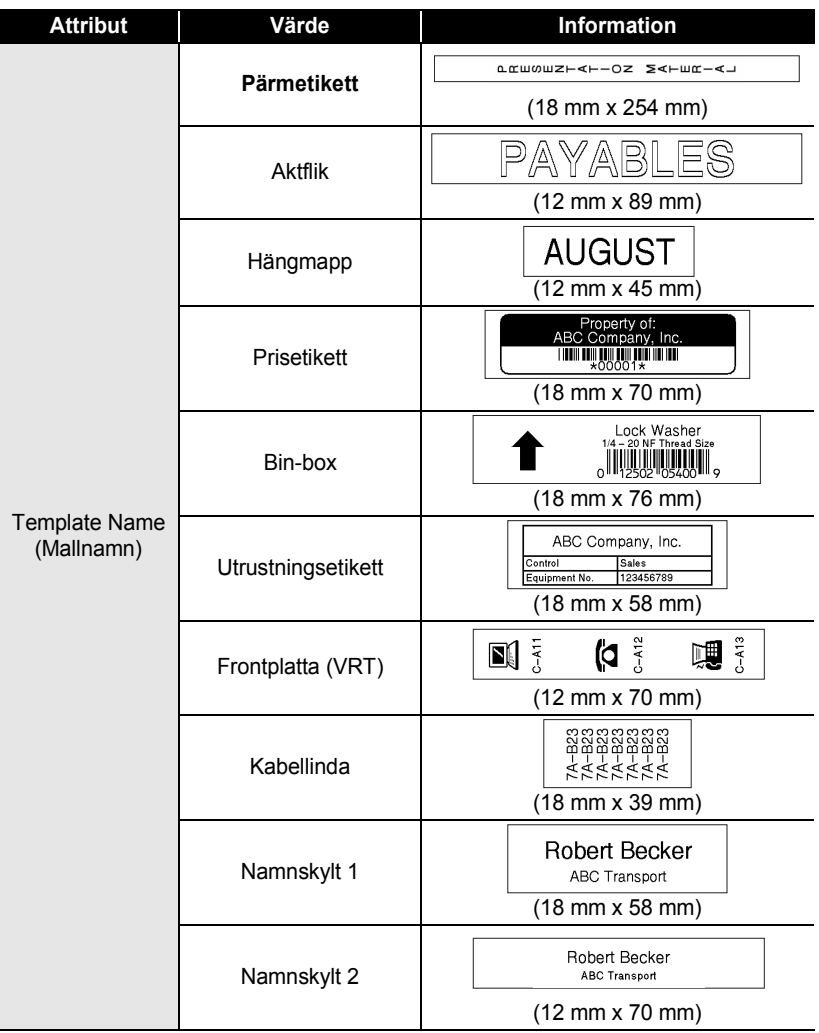

<span id="page-40-0"></span>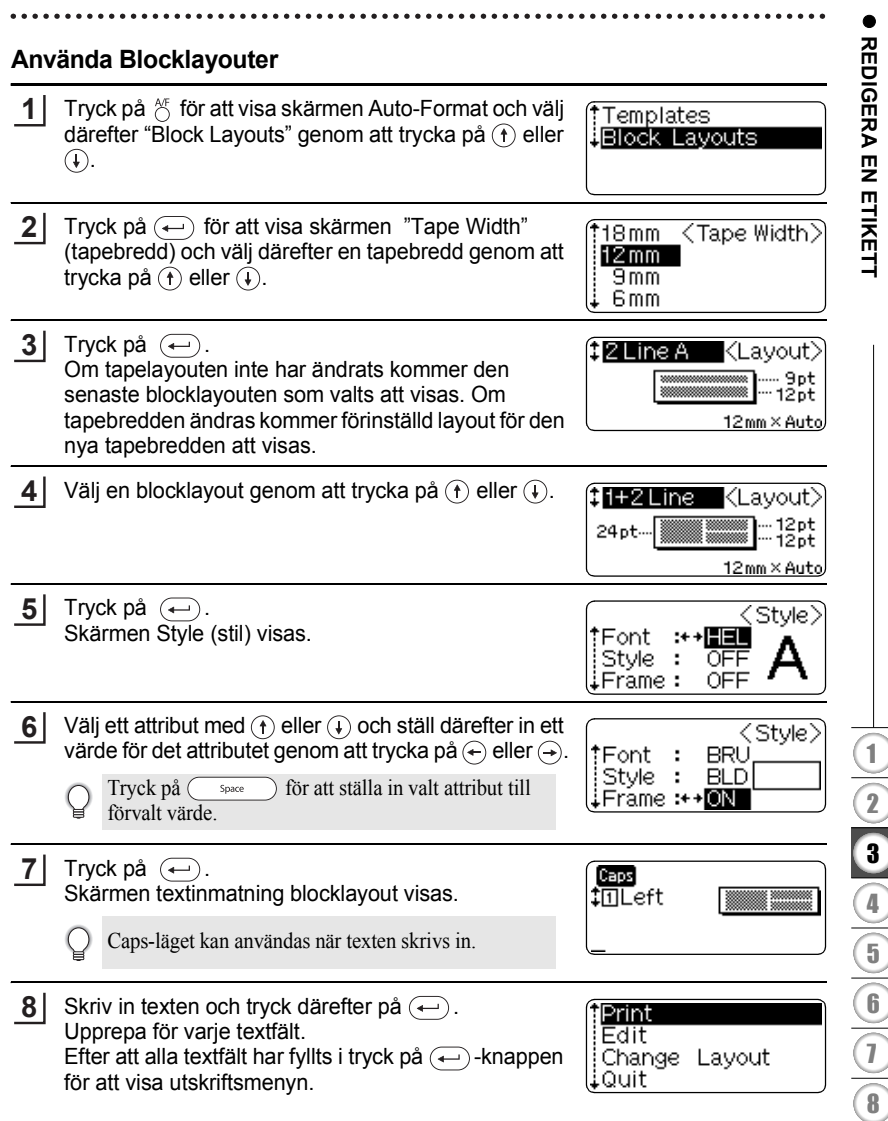

 $\frac{1}{\sqrt{2}}$  $\overline{\phantom{0}}$  $\frac{1}{1}$  $\overline{)}$ ÷  $\frac{1}{2}$  $\mathcal{L}$  $\frac{1}{\sqrt{2}}$ 

í

#### **REDIGERA EN ETIKETT**

**9** Välj Print (skriv ut) genom att trycka på  $\oplus$  eller  $\oplus$  och tryck därefter på  $\bigoplus$  för att skriva ut etiketten.

- Välj "Edit" (redigera) för att ändra textdata- eller stilinställningar.
	- Välj "Change Layout" (ändra layout) om du vill använda en annan layout.
	- Välj "Quit" (avsluta) för att stänga funktionen Auto-Format.
- Tryck på (sa) för att återgå till föregående steg.
	- Se tabellen Blocklayouter för att se alla tillgängliga blocklayouter.
	- Meddelandet "Clear All Text?" (Rensa all text?) visas när man trycker på  $q_{est}^{q_{est}}$  samtidigt som man skriver in text. Tryck på  $\left(\leftarrow\right)$  för att radera all text eller tryck på  $\circledcirc$  för att inte radera texten.
- Om bredden på aktuell tapekasett inte stämmer med inställd bredd för den valda layouten visas ett felmeddelande när du försöker skriva ut eller förhandsgranska etiketten. Tryck på  $\circledR$ knappen eller någon annan knapp för att ta bort felmeddelandet och sätt i en kassett med rätt bredd.
	- Om antalet inmatade tecken överskrider gränsen visas ett felmeddelande när man trycker på  $\left(\leftarrow\right)$  tangenten. Tryck på  $\circled{e}$ -knappen eller någon annan tangent för att ta bort felmeddelandet och redigera texten med färre antal tecken.

#### **Förhandsgranska och utskriftsalternativ för blocklayouter**

- När utskriftsmenyn visas, tryck på  $\odot$ -knappen för att förhandsgranska etikettens layout.
- För att skriva ut etiketten direkt från förhandsgranskningen, tryck på  $(\overline{P_{\text{min}}})$ .
- För att skriva ut flera exemplar, sekvensnumrerade etiketter eller en spegelbild av etiketten trycker du på «»)-knappen och håller den nedtryckt när utskriftsmenyn visas och trycker på  $\odot$  för att visa menyn utskriftsalternativ.

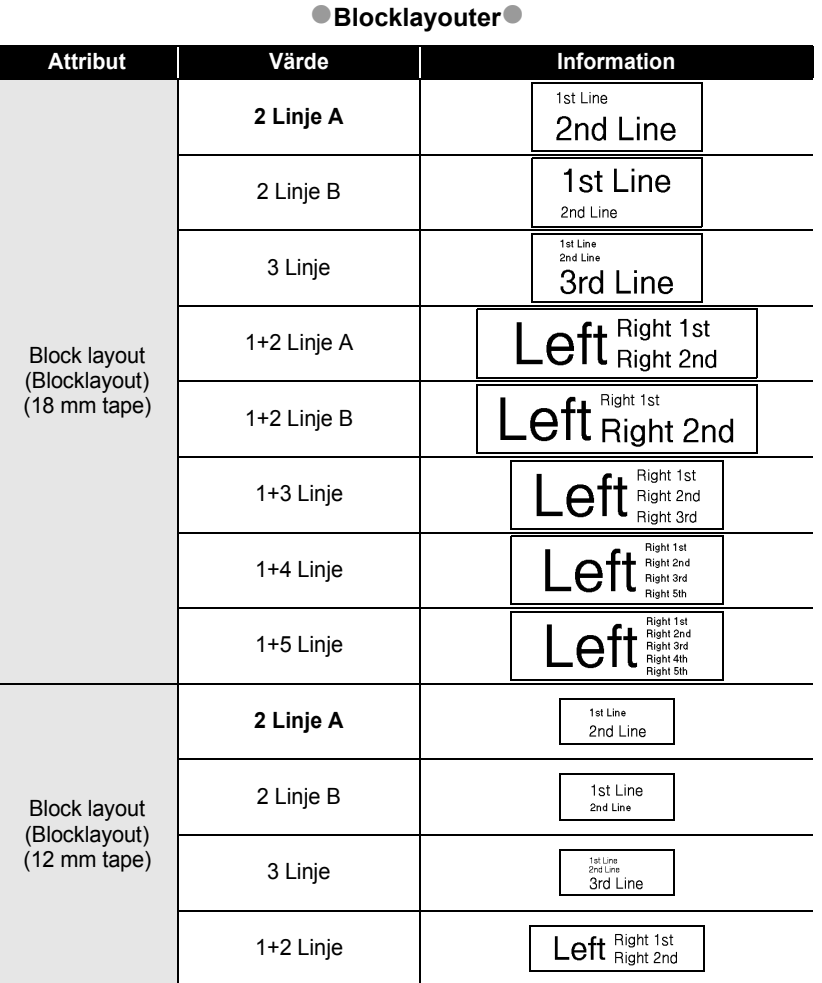

 $^{\circ}$  $\bullet$   $\bullet\bullet$ 

#### **REDIGERA EN ETIKETT** . . . . . . . . . . . . . . . . . .

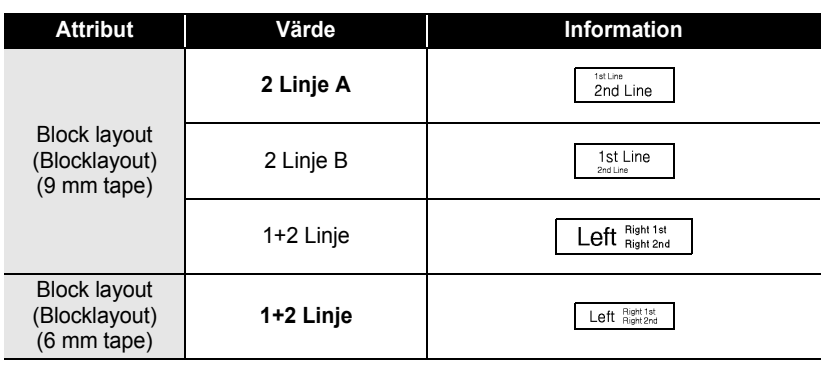

## e **REDIOERA EN ETIKELT REDIGERA EN ETIKETT**

## **Automatisk valutaomvandlare**

<span id="page-44-0"></span>Genom att använda den automatiska valutaomvandlaren kan du enkelt omvandla Euro till och från andra valutor och lägga till de två priserna till texten på din etikett. Välj helt enkelt den valuta du vill arbeta med och layouten för resultatet för att på ett enkelt sätt skapa etiketter med priser i både Euro och annan valuta.

## <span id="page-44-1"></span>**Inställningar för valutaomvandlaren**

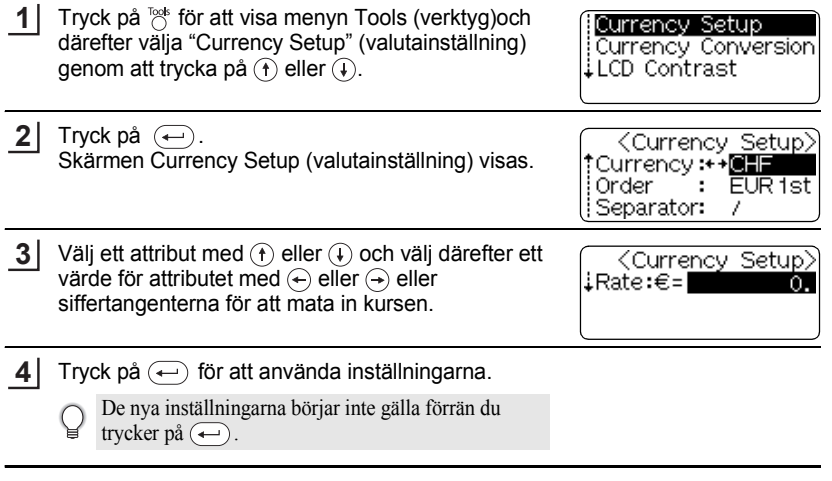

- Tryck på  $\circled{5}$  för att återgå till föregående steg.<br>• Tryck på  $\circled{5}$  space in för att ställa in valt attribut till
	- $\overline{\phantom{a}}$  för att ställa in valt attribut till förvalt värde.
	- Se tabellen Alternativ för valutaomvandlaren för en lista över de inställningar som kan göras.

## **REDIGERA EN ETIKETT**

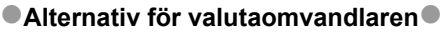

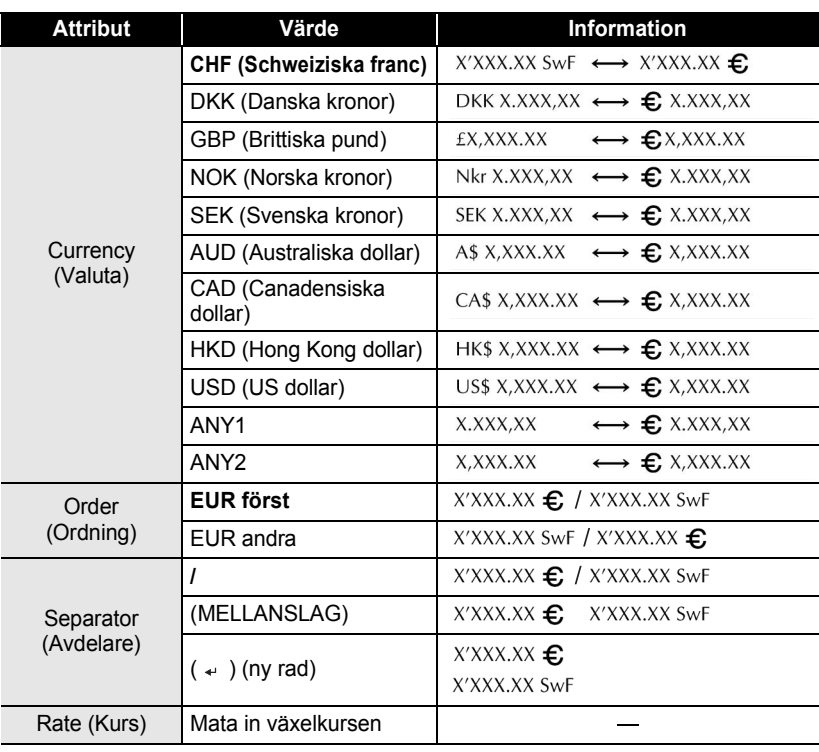

<span id="page-46-0"></span>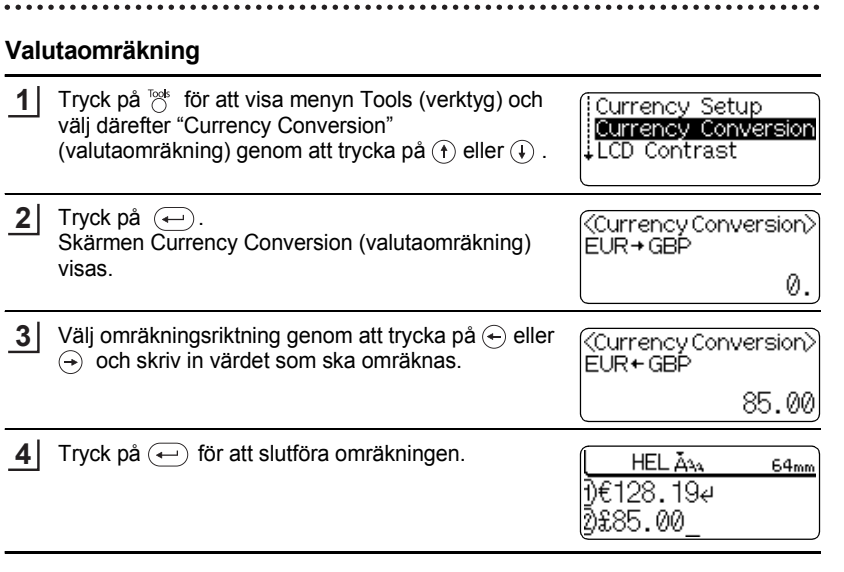

Tryck på $\circled{\hspace{-0.2cm}.\hspace{-0.2cm}}\circ$  för att återgå till föregående steg.

Q

● REDIGERA ETIKETT  **REDIGERA EN ETIKETT**

## <span id="page-47-1"></span><span id="page-47-0"></span>**ETIKETTUTSKRIFT**

## **Förhandsgranska etikett**

<span id="page-47-2"></span>Med hjälp av funktionen Förhandsgranska kan du kontrollera etikettens layoutföre utskrift.

**1** Tryck på  $\otimes$ . En bild av etiketten visas på skärmen. Etikettens längd visas i skärmens nedre högra hörn. Tryck på  $\leftarrow$  eller  $\rightarrow$  för att skrolla förhandsgranskningen åt vänster eller höger.

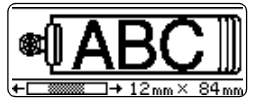

Tryck på  $\left(\widehat{\mathbf{f}}\right)$  eller  $\left(\widehat{\mathbf{f}}\right)$  för att ändra förhandsgranskningens förstoring.

- Tryck på för att gå tillbaka till textinmatningsskärmen.
	- För att skrolla förhandsgranskningen åt vänster eller höger, håll  $\circledcirc$  intryckt och tryck på  $\circledast$ eller  $\leftrightarrow$ .
	- För att skriva ut etiketten direkt från förhandsgranskningsskärmen, tryck på  $\binom{open}{}$  eller öppna menyn Print (skriv ut) och välj ett utskriftsalternativ. För mer information se "Skriva ut en etikett".
	- Den förhandsgranskade bilden är en konstruerad bild av etiketten och kan skilja sig från den utskrivna etikettens utseende.

## **Skriva ut en etikett**

<span id="page-47-3"></span>Efter att texten matats in och etiketten formaterats är du klar för utskrift av etiketten. Förutom att skriva ut en kopia av etiketten har din P-touch flera utskriftsfunktioner som ger dig möjlighet att skriva ut flera exemplar av en etikett, sekvensnumrerade etiketter och spegelvända etiketter.

- $\left( \mathbf{r} \right)$
- Drag inte i etiketten som matas ut från tapeutmatningen. Om du gör det kan bläckbandet lossna från tapen.
- Blockera inte tapeutmatningen under utskrift eller under frammatning av tapen. Tapen kan fastna.
- Var noga med att kontrollera att det finns tillräckligt mycket tape kvar när du skriver ut flera etiketter i följd. Om det bara finns lite tape kvar, ställ in ett lägre antal eller skriv ut en etikett åt gången.
- Randig tape anger att tapekasseten är slut. Om detta inträffar under utskrift, tryck på  $\circledcirc$  för att stänga av P-touch. Fortsatt utskrift kan medföra att enheten skadas.

## <span id="page-47-4"></span>**Skriva ut en kopia**

Kontrollera att rätt tapekassett är isatt och att den är klar för utskrift. **1**

## e  **ETIKETTUTSKRIFT** ETIKETTUTSKRIFT

Tryck på  $(m)$ .

**2**

Meddelandet som visas till höger visas medan etiketten skrivs ut.

Printing...  $1/1$ Copies

För att stoppa utskriften, tryck på  $\circledcirc$  för att stänga av P-touch.

- När batteriets laddning är låg visas meddelandet "Recharge Battery!" (Ladda batteriet!) efter  $\bigcirc$ utskrift. Ladda batteriet innan du fortsätter skriva ut, eller anslut nätadaptern direkt till P-touch för att fortsätta skriva ut.
	- Det finns flera andra meddelanden som kan visas när du trycker på (Print). Se ["Felmeddelanden" på sidan 61](#page-62-1) och kontrollera vad meddelanden som visas innebär.

## <span id="page-48-0"></span>**Skriva ut flera kopior**

Med den här funktionen kan du skriva ut upp till 99 etiketter med samma text.

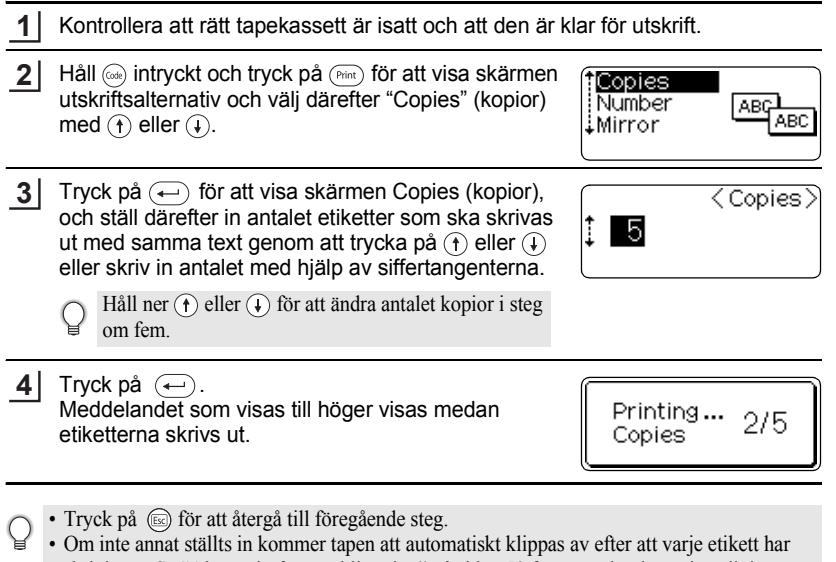

- skrivits ut. Se ["Alternativ för tapeklippning" på sidan 50](#page-51-0) för att ändra denna inställning. • Siffrorna som visas på skärmen under utskrift anger "räkna/inställt antal kopior".
	- Genom att trycka på  $\binom{space}{}$  under inställning av antalet kopior återställs värdet till 1, det förvalda värdet.

#### **ETIKETTUTSKRIFT** . . . . . . . . . . . . .

## <span id="page-49-0"></span>**Automatisk numrering av etiketterna**

Med hjälp av numreringsfunktionen kan du skapa en uppsättning etiketter som är numrerade i följd utifrån ett etikettformat.

. . . . . . . . .

.....

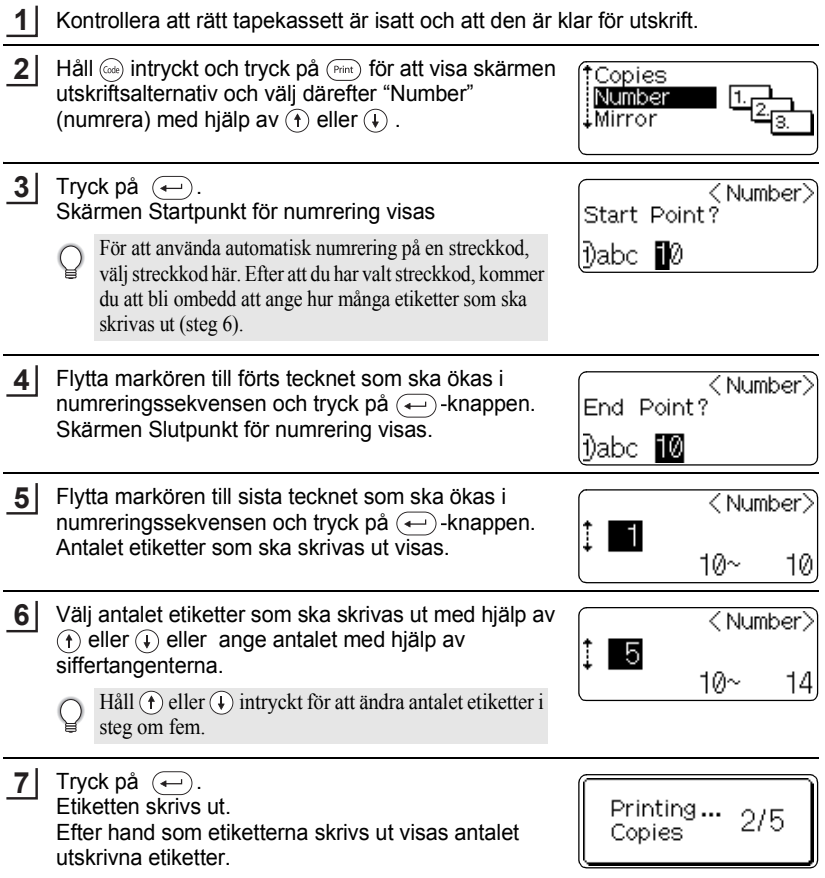

- Tryck på (sa) för att återgå till föregående steg. • Om inte annat ställts in kommer tapen att automatiskt klippas av efter att varje etikett har skrivits ut. Se ["Alternativ för tapeklippning" på sidan 50](#page-51-0) för att ändra denna inställning.
- Siffrorna som visas på skärmen under utskrift anger "räkna/antal kopior".
- Genom att trycka på  $\binom{s_{\text{pace}}}{k}$ -knappen när du väljer antalet kopior återställs värdet till 1, det förvalda värdet.
- Automatisk numrering kan även användas på streckkoder. När en streckkod innehåller en autonumreringssekvens, kan inte några andra fält på etiketten innehålla någon automumreringssekvens.
- Autonumreringsdelen av etiketten ökas efter att varje etikett har skrivits ut.
- Endast en autonumreringssekvens kan användas på en etikett.
- Alla symboler eller icke alfanumeriska tecken i autonumreringssekvensen ignoreras.
- En autonumreringssekvens kan innehålla maximalt fem tecken.

• Bokstäverna och siffrorna höjs enligt nedanstående:

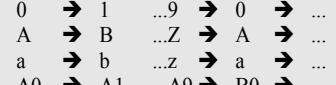

A0  $\rightarrow$  A1 ...A9  $\rightarrow$  B0  $\rightarrow$ 

Mellanrum (visas som \_ i nedanstående exempel) kan användas för att anpassa mellanrummen mellan tecknen eller för kontroll av antalet siffror som skrivs ut.

 $9 \rightarrow 10 \quad ..99 \rightarrow 00 \rightarrow ..$  $Z \rightarrow AA$  ... $ZZ \rightarrow AA \rightarrow$  ...  $19 \rightarrow 20$  ...9  $9\rightarrow 00 \rightarrow$  ...

## <span id="page-50-0"></span>**Spegelvänd utskrift**

Genom att använda funktionen spegelvänd utskrift kan du skapa etiketter med text som skrivs ut omvänt så att de kan läsas från motsatt sida när de fästs på glas eller annat transperent material.

- **1** Kontrollera att rätt tapekassett är isatt och att den är klar för utskrift. **2** Håll @ intryckt och tryck på (Print) för att visa skärmen Copies utskriftsalternativ och välj därefter "Mirror" (spegel) Number
	- med hjälp av  $\left(\mathbf{f}\right)$  eller  $\left(\mathbf{f}\right)$ .

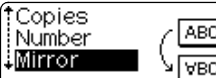

Tryck på  $\left(\leftarrow\right)$ . Meddelande "Mirror Print?" (spegelvänd utskrift?) visas. **3**

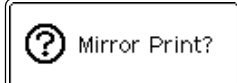

#### **ETIKETTUTSKRIFT**

Tryck på  $\left(\leftarrow\right)$ . **4**

Meddelandet som visas till höger visas medan etiketten skrivs ut.

Printing...  $1/1$ Copies

- Tryck på för att återgå till föregående steg.
	- Texten bör skrivas på transperent tape med funktionen spegelvänd utskrift.
	- Kopia och autonumreringsfunktionerna kan inte användas tillsammans med spegelvänd utskrift

## **Alternativ för tapeklippning**

<span id="page-51-0"></span>Tapeklippningsalternativen gör det möjligt att ange hur tapen ska matas fram och klippas av när etiketterna skrivs ut. Särskilt alternativen "Chain" (kedja) and "No Cut" (klipp inte) minskar kraftigt mängden använd tape genom att använda mindre marginaler och eliminera tomma avsnitt mellan etiketterna.

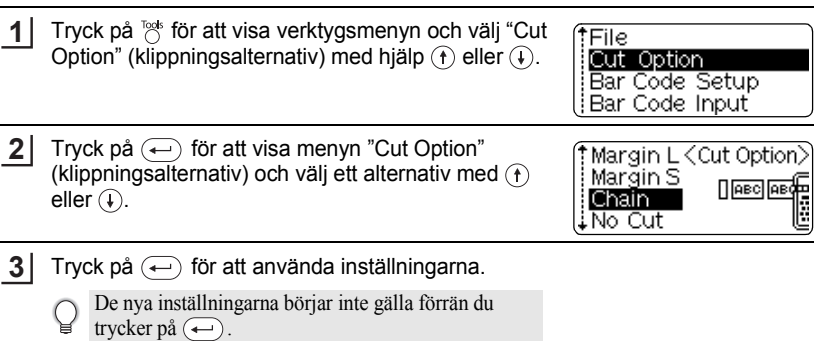

- Tryck på för att återgå till föregående steg.
	- Se tabellen Tapeklippning för en lista över alla tillgängliga inställningar.

## ●Streckkodsinställningar<sup>●</sup>

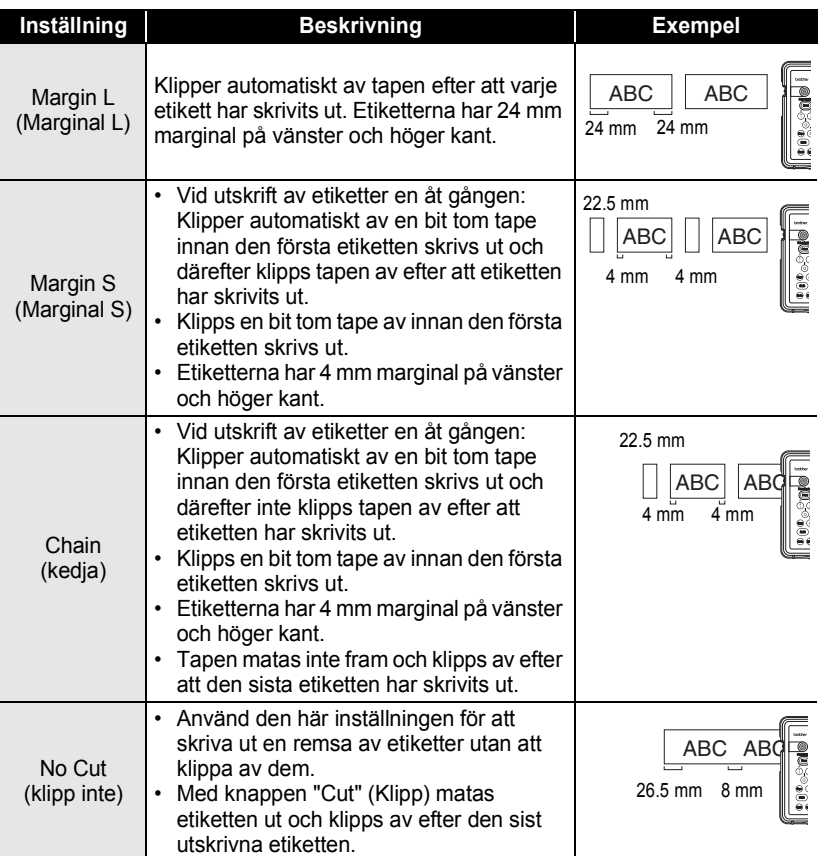

- Ställ in "No Cut" (Klipp inte) om du använder textiltape, starka självhäftande tapeer eller andra specialtapeer för att hindra klipparen från att klippa av tapeen. Lämna tillräckligt utrymme mellan etiketterna när du skapar och skriver ut dem och använd därefter en sax för att klippa av tapeen mellan etiketterna.
	- Tapeen klipps inte av efter att sista etiketten har skrivits ut när "Chain" (Kedja) eller "No Cut" (Klipp inte) har ställts in. Tryck på  $\otimes$ -knappen för att mata ut och klippa av tapeen automatiskt eller klipp av etiketten manuellt om du använder tape som inte kan klippas av med klipparen.

ETIKETTUTSKRIFT  **ETIKETTUTSKRIFT**

e

1 2 3

**51**

Alternativ för tapeklippning

#### <span id="page-53-0"></span>**ETIKETTUTSKRIFT**

## **Applicera etiketter**

- Använd sax eller liknande för att klippa till den utskrivna etiketten till önskad form och längd vid behov. **1**
- Tag av skyddspappret från etiketten. **2**
- Placera etiketten och tryck från överkant till nederkant med fingret för att applicera etiketten. **3**
	- Skyddspappret på vissa taper kan vara för förklippt för att göra det lättare att ta av skyddspappret.
		- Det kan vara svårt att fästa etiketter på ytor som är våta, smutsiga eller ojämna. Det kan vara lätt att ta av etiketterna från sådana ytor.
		- Läs noga instruktionerna som följde med textil,- starka självhäftande taper eller andra specialetikettassetter och notera alla varningar som anges i instruktionerna.

## e **ANVÄNDA FILMINNET ANVÄNDA FILMINNET**

## <span id="page-54-0"></span>**ANVÄNDA FILMINNET**

Du kan spara upp till tio av de mest använda etiketterna i filminnet. Varje etikett sparas som en fil som du snabbt och lätt kan hämta när du behöver den igen.

- När filminnet är fullt måste du skriva över en av dina sparade filer när du sparar en ny.
- Etiketter som skapats med Autoformat kan inte sparas i minnet.
- Du förlorar dina sparade filer om nätadaptern kopplas ur och batteriet töms.

## **Spara en etikett**

<span id="page-54-1"></span>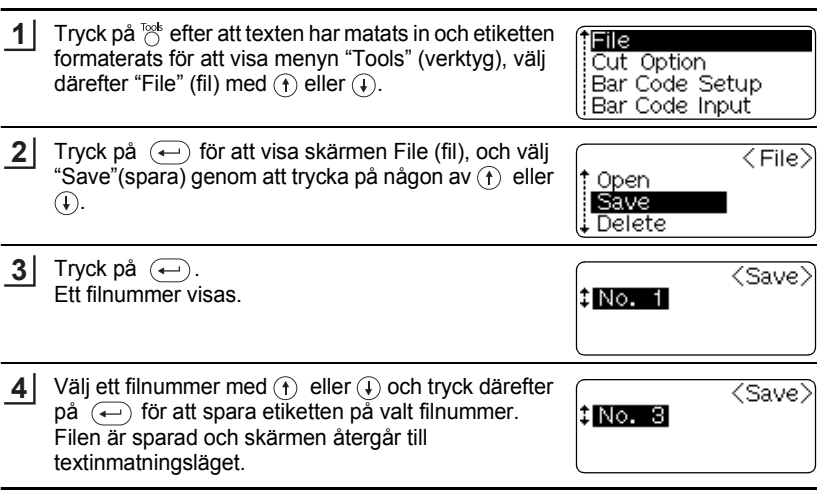

- Tryck på (ssa) för att återgå till föregående steg.
	- Upp till 153 tecken kan sparas i en fil, beroende på antalet rader. Antalet tecken är dock begränsat till 459 tecken för det totala antalet tecken som sparats i upp till 10 filer. Text- och layoutformatering sparas också tillsammans med filen.

#### **ANVÄNDA FILMINNET**

## **Öppna en sparad etikettfil**

<span id="page-55-0"></span>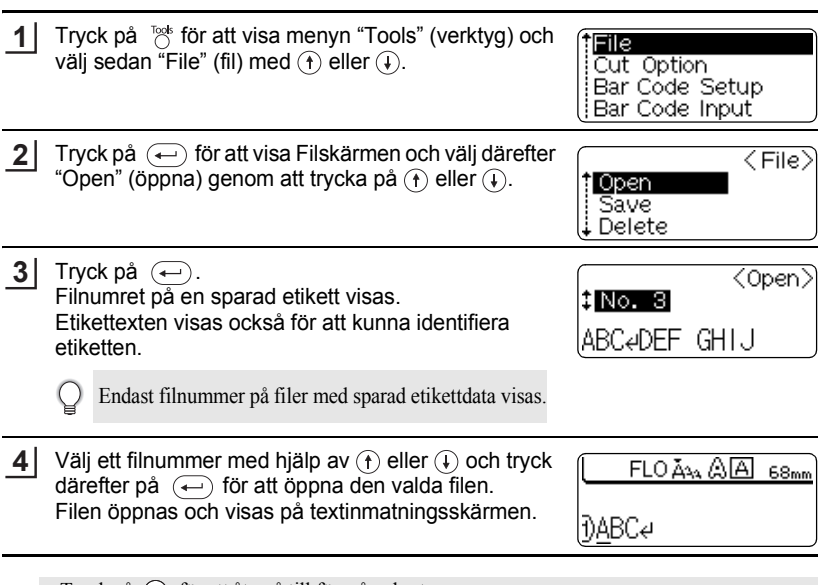

• Tryck på ( $\equiv$ ) för att återgå till föregående steg.

• Meddelandet "No Files!" (inga filer!) visas när det inte finns några filer sparade i minnet.

<span id="page-56-0"></span>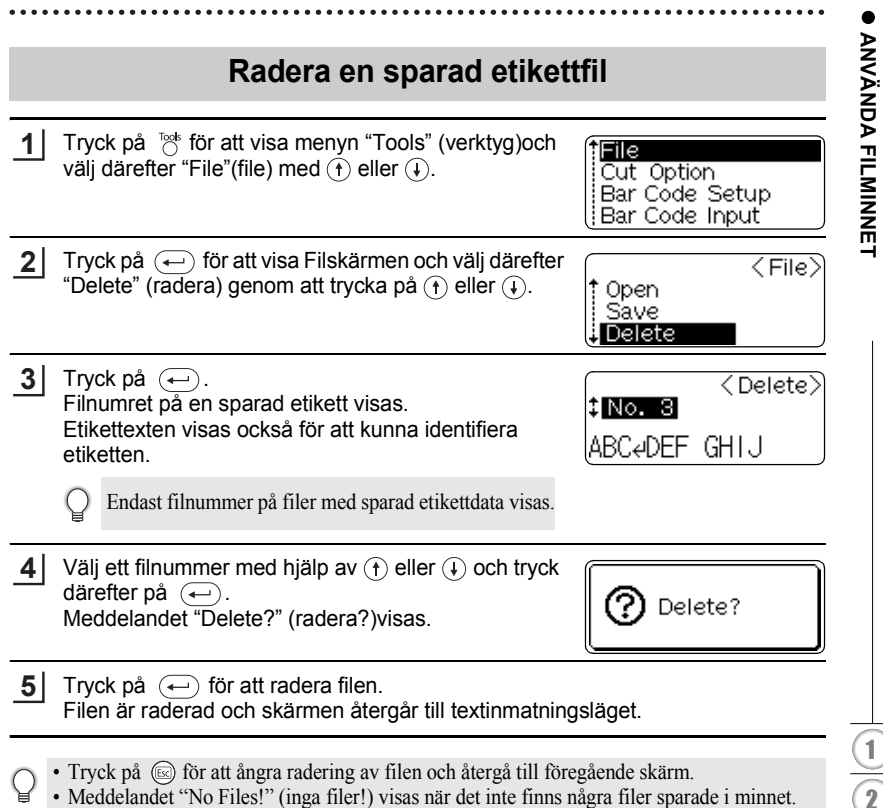

## <span id="page-57-0"></span>**UNDERHÅLLA DIN P-touch**

## <span id="page-57-5"></span>**Återställa P-touch**

<span id="page-57-1"></span>Du kan återställa det interna minnet på din P-touch när du vill radera alla sparade etikettfiler eller om P-touch uppför sig konstigt.

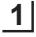

Håll  $\omega$  och  $\overline{R}$  intryckta med strömmen avstängd och tryck på  $\overline{R}$ . P-touch startas med återställt internminne.

 $Släpp$   $\circledcirc$ -knappen innan du släpper de andra knapparna.

All text, formateringar, alternativ och lagrade etikettfiler raderas när du återställer P-touch.

## **Underhåll**

<span id="page-57-2"></span>Din P-touch bör rengöras regelbundet för att bibehålla prestanda och livslängd. Vi rekommenderar att du rengör den minst en gång per månad.

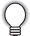

Stäng alltid av P-touch före rengöring.

## <span id="page-57-3"></span>**Rengöra huvudenheten**

Torka av damm och fläckar från huvudenheten med en mjuk, torr trasa. Använd en lätt fuktad trasa om det är svårt att ta bort fläckarna.

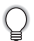

Använd inte thinner, bensen, alkohol eller andra organiska lösningsmedel. Dessa kan deformera höljet eller skada utseendet på din P-touchs.

## <span id="page-57-4"></span>**Rengöra skrivarhuvudet**

Streck eller dålig kvalitet på tecknen på utskrivna etiketter indikerar vanligtvis att skrivarhuvud är smutsigt. Rengör skrivarhuvudet med en bomullspinne eller rengöringskassetten för skrivarhuvud (TZ-CL4), tillval.

- Vidrör inte skrivarhuvudet direkt med dina fingrar.
	- Se instruktionerna som medföljde rengöringskassetten för skrivarhuvud för anvisningar om hur den ska användas.

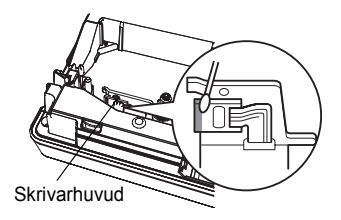

## <span id="page-58-0"></span>**Rengöra tapeklipparen**

Klister från självhäftande tape kan ansamlas på klipparens knivar vid upprepad användning och göra knivbladen slöa vilket i sin tur kan resultera i att tapeen fastnar i klipparen.

• Torka av knivbladen en gång om året med en bomullspinne som fuktats med alkohol.

• Vidrör inte knivbladen direkt med fingrarna.

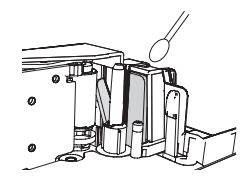

## <span id="page-58-1"></span>**Rengöra laddningspolerna**

Torka av laddningspolerna med en mjuk, torr trasa eller bomullspinne.

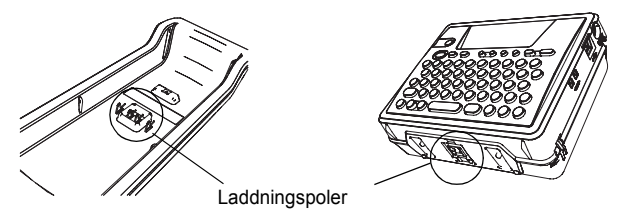

- **Rengör polerna minst en gång varje månad.**
	- Tag alltid ur nätadaptern från eluttaget före rengöring av polerna.

e

 **UNDERHÅLLA DIN P-touch**

**DIRERHALLA DIS P-toroh** 

## <span id="page-59-0"></span>**FELSÖKNING**

## **Vad ska man göra när ...**

<span id="page-59-1"></span>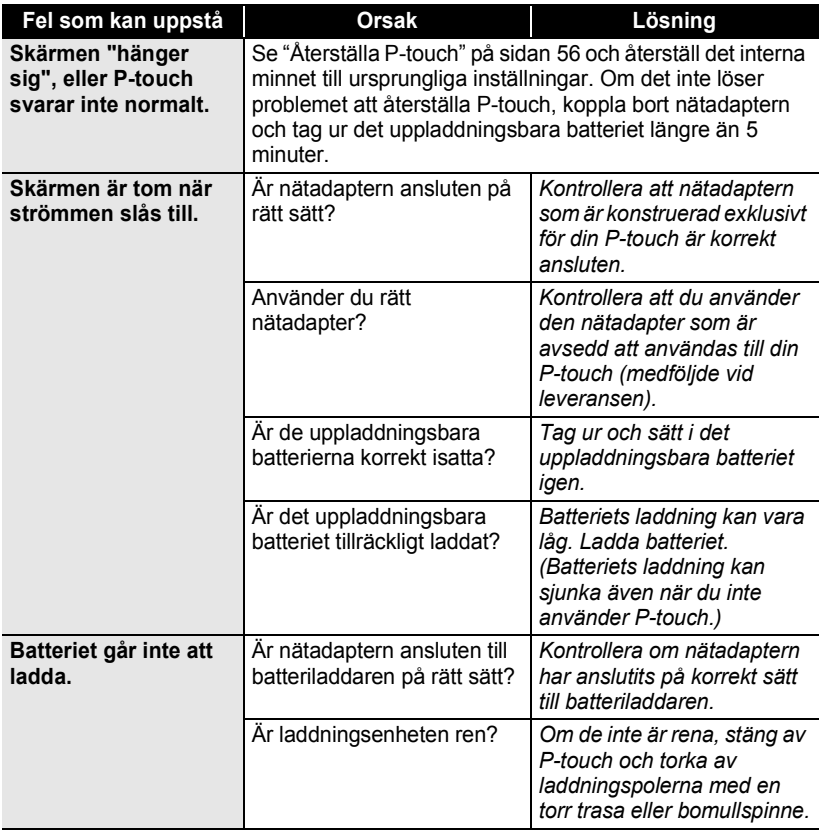

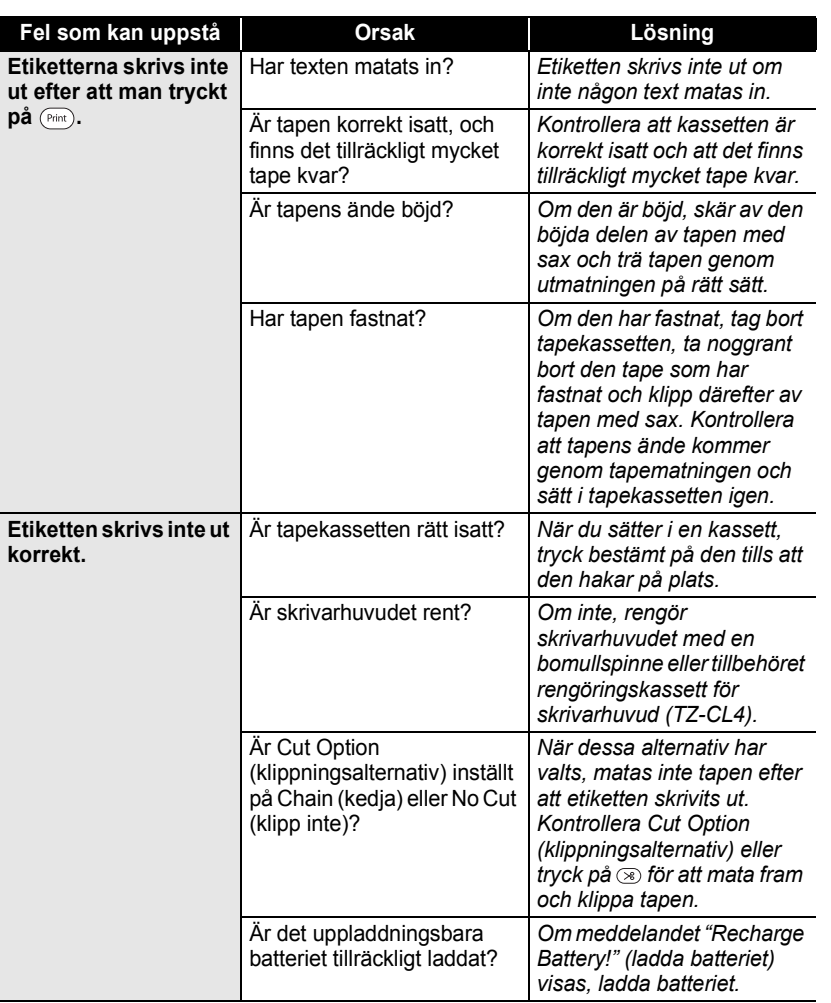

 $\bullet$ 

## **FELSÖKNING**

. . . . . . . .

 $\ddot{\phantom{a}}$ 

ä

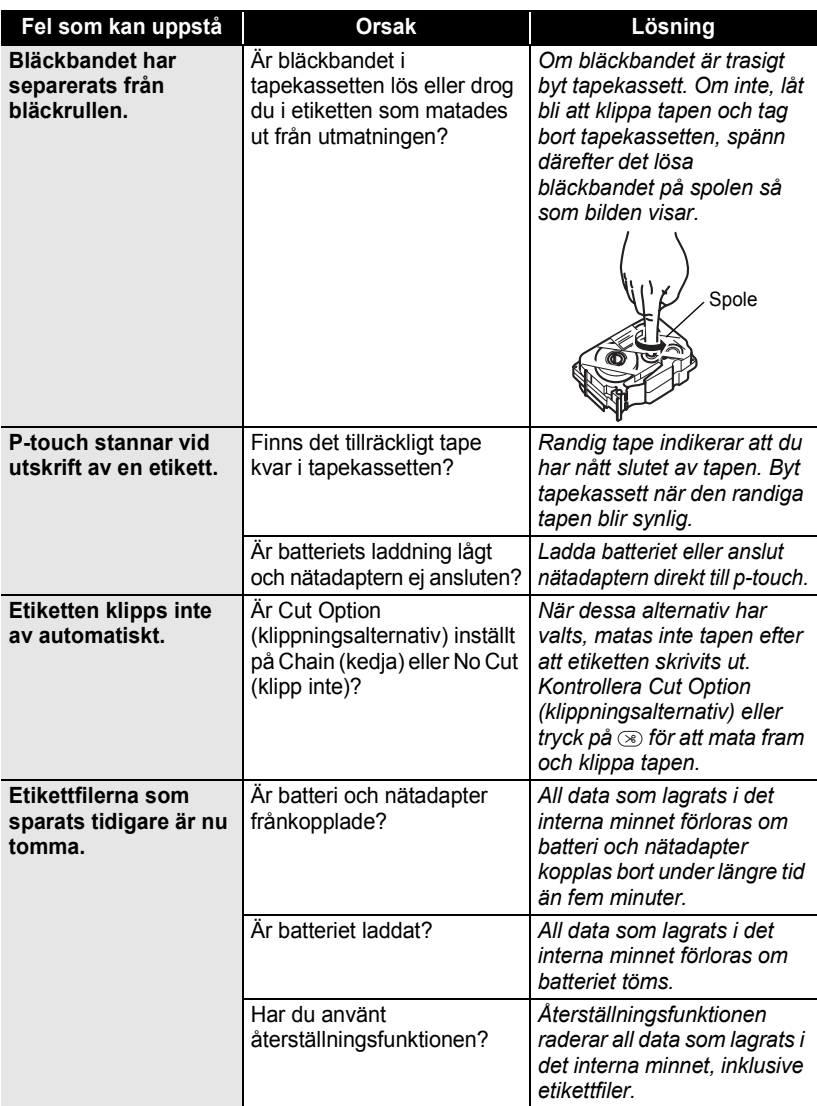

1  $\overline{2}$ 

## <span id="page-62-1"></span>**Felmeddelanden**

<span id="page-62-0"></span>När ett felmeddelande visas på displayen, följ nedanstående instruktioner.

Tryck på valfri tangent för att radera felmeddelandet.

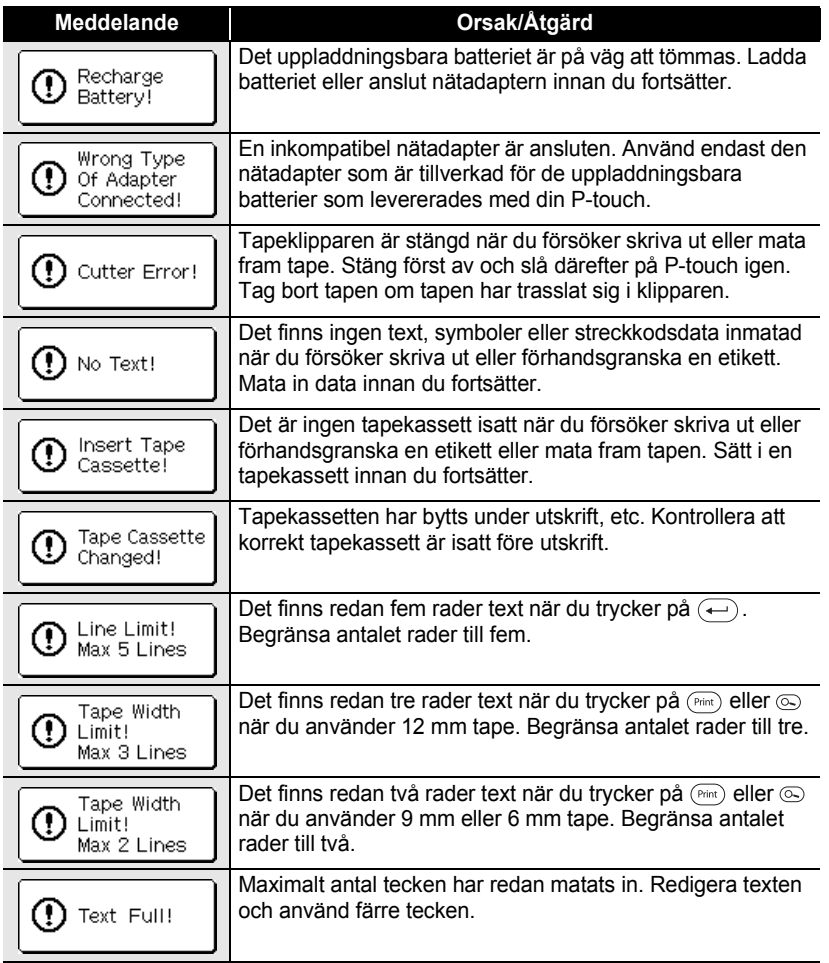

## **FELSÖKNING**

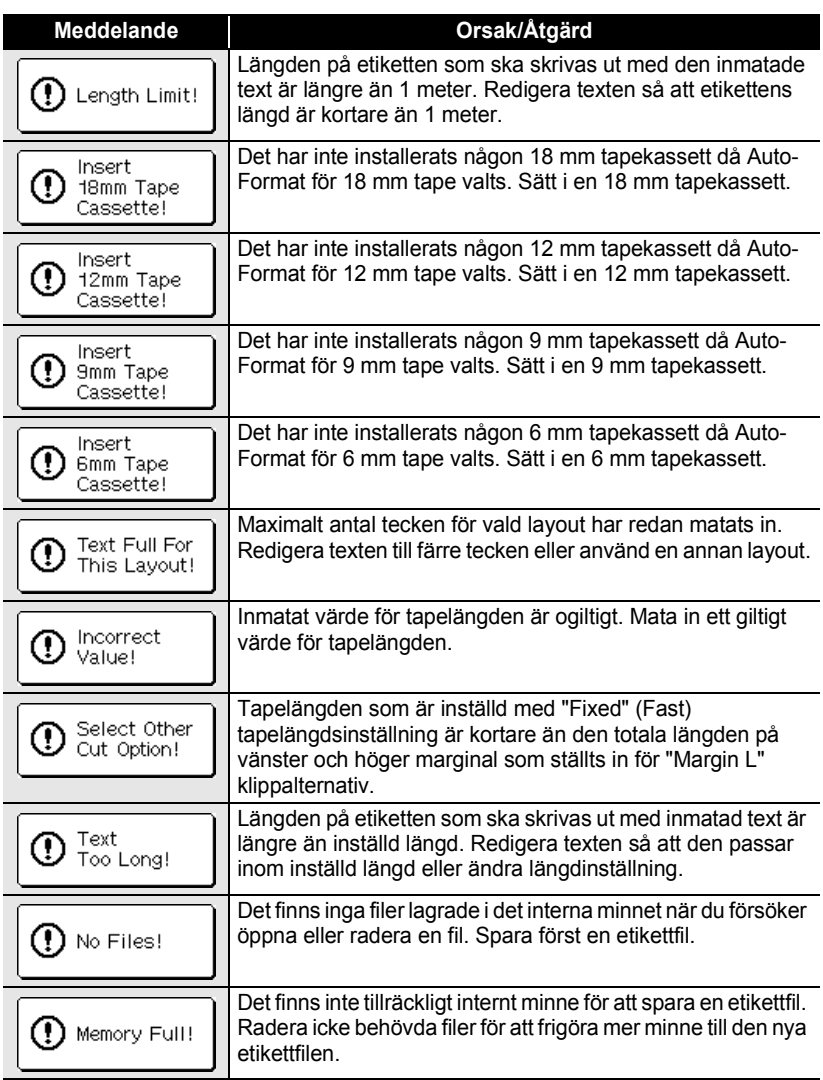

 $\bullet$ 

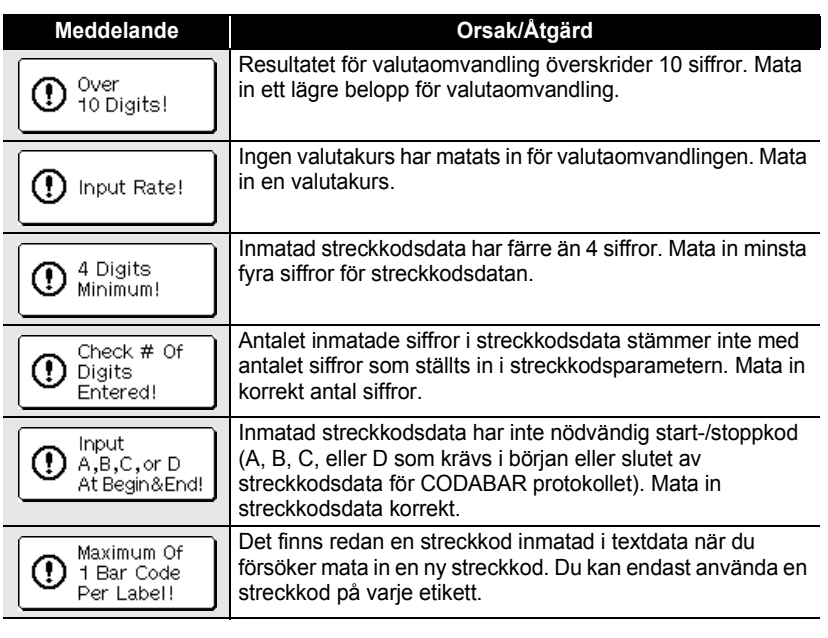

## <span id="page-65-0"></span>**APPENDIX**

## **Tekniska data**

## <span id="page-65-1"></span>**Huvudenheten**

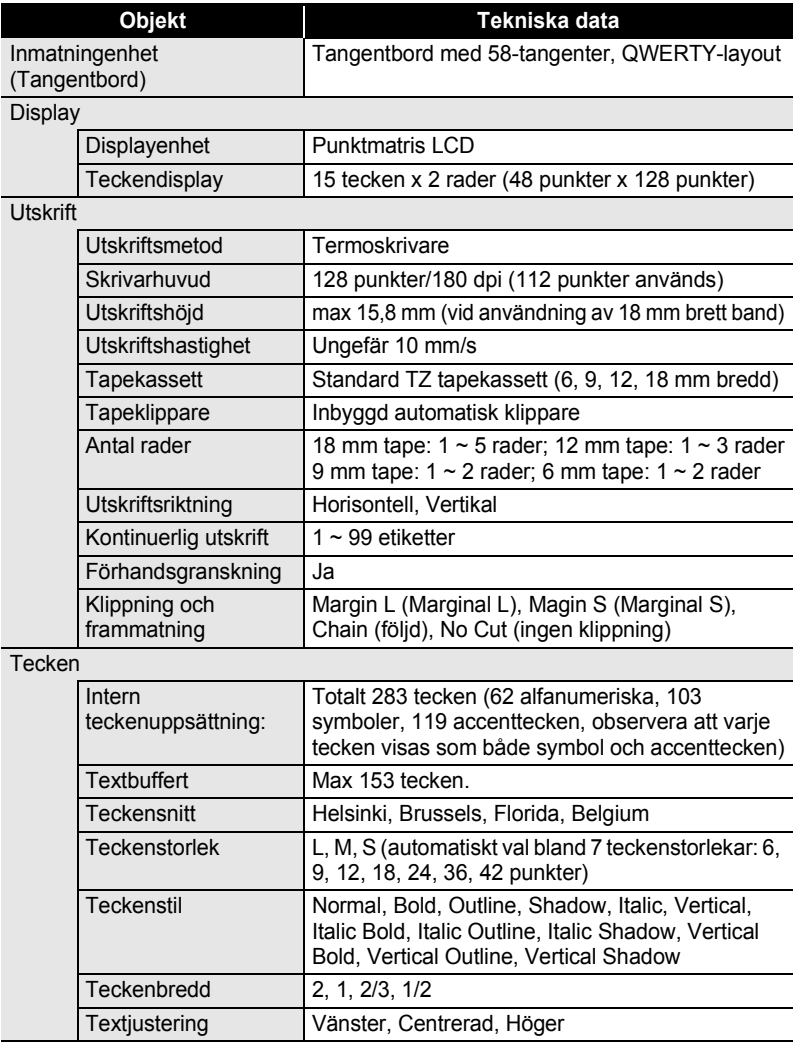

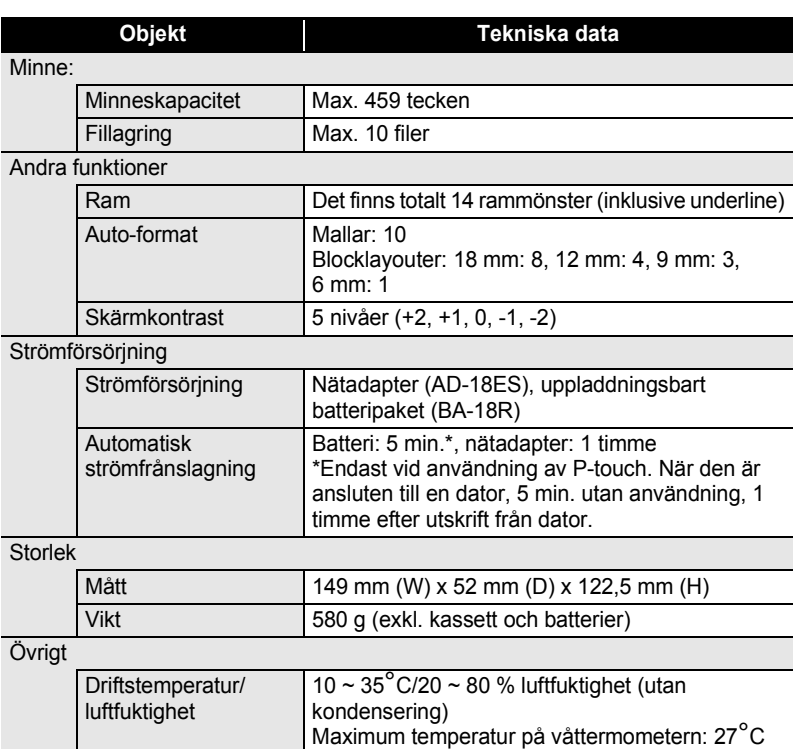

## **Uppladdningsbart batteri**

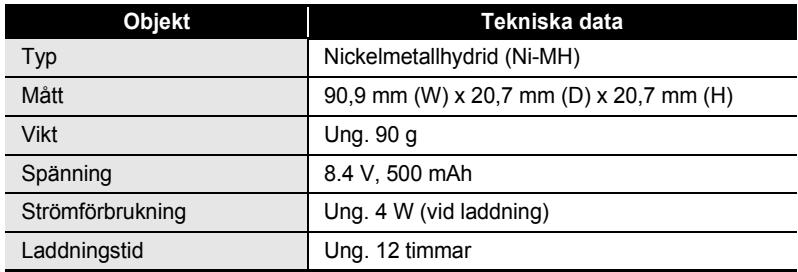

## <span id="page-67-0"></span>**SÖKREGISTER**

## $\mathbf{A}$

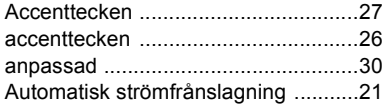

## $\overline{\mathbf{B}}$

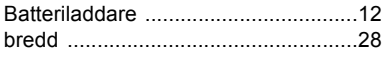

## $\mathbf c$

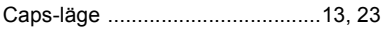

## F

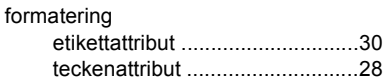

## $\mathbf K$

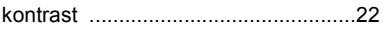

## $\mathbf{L}$

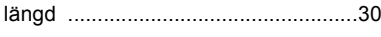

## M

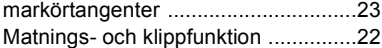

## N

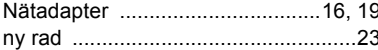

## $\overline{\mathbf{R}}$

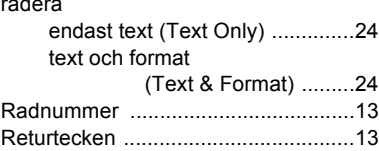

## $\mathbf s$

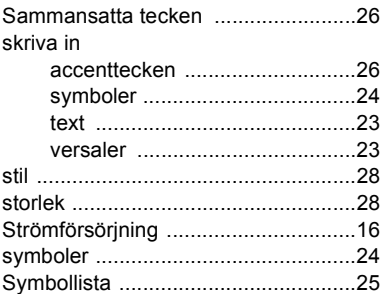

## T

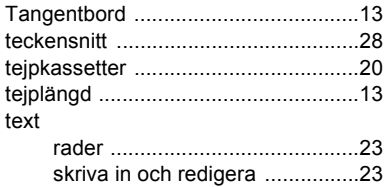

## Ù

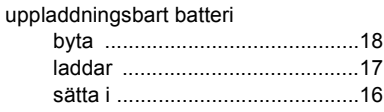

## $\mathbf v$

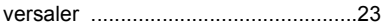

# **brother**

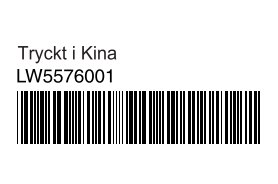